# **Tutorial – Matriz Curricular – Rede Municipal – SED**

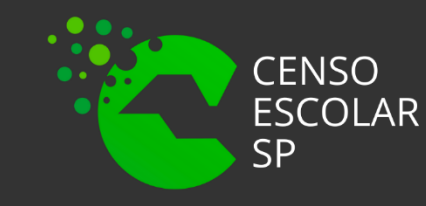

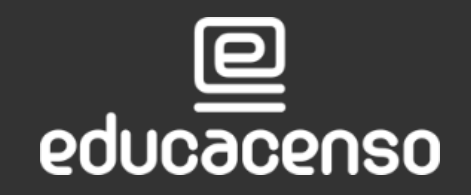

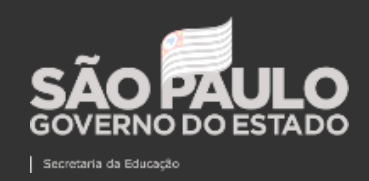

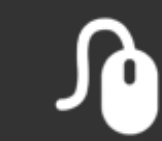

SECRETARIA DA EDUCAÇÃO DO ESTADO DE SÃO PAULO Secretaria Escolar Digital

Associação do Docente da classe

SECRETARIA DA EDUCAÇÃO DO ESTADO DE SÃO PAULO

# **Introdução**

Este tutorial apresenta o passo a passo para a realização do cadastro da Matriz Curricular pela rede municipal na Plataforma Secretaria Escolar Digital - SED.

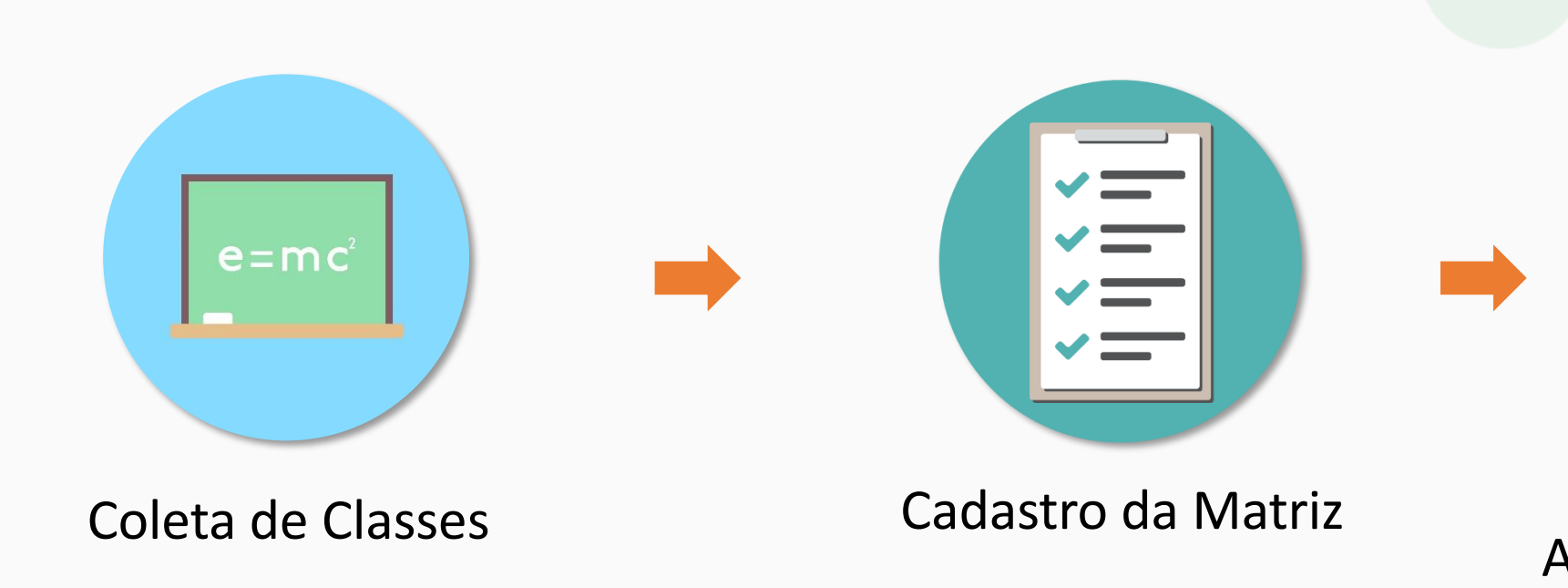

educacenso

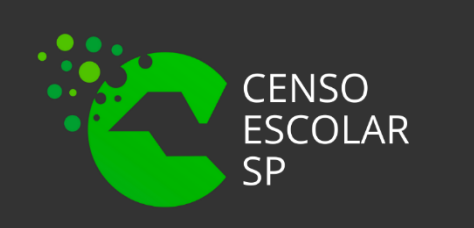

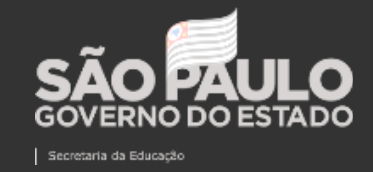

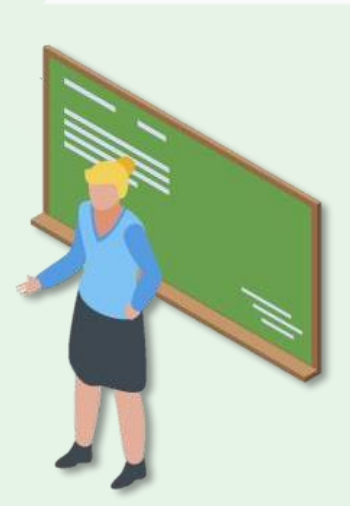

Secretário - outras redes ou Diretor outras redes Cadastra as matrizes

Diretor - outras redes Aprova as matrizes

P.M. - Supervisor ou Supervisor Ratifica as matrizes

SECRETARIA DA EDUCAÇÃO DO ESTADO DE SÃO PAULO

**Os perfis que possuem acesso ao módulo são:**

Secretário – Outras Redes Diretor – Outras Redes P.M. – Supervisor P.M. – Secretário Municipal P.M. – Informações Educacionais P.M. – Informações Educacionais – Diretor Supervisor de Ensino Dirigente CIE – Diretor (a) CIE CIE – NRM CIE – NIT

# **PERFIS FLUXO**

### **Esse cadastro/homologação é imprescindível para realização da associação do professor à classe.**

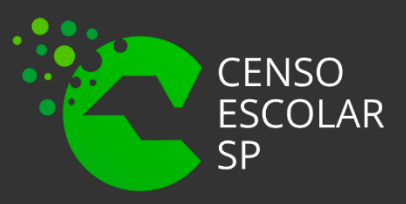

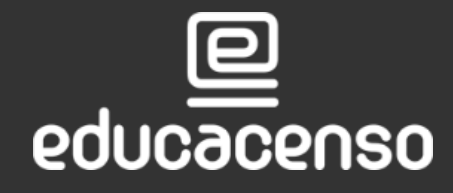

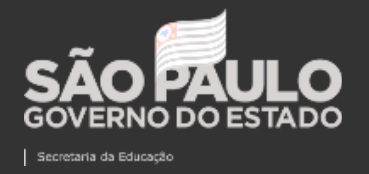

A matriz cadastrada/homologada pela unidade tem validade para o tipo de ensino como um todo. Por exemplo: a matriz cadastrada para os anos iniciais do ensino fundamental valerá para o 1º ano,  $2<sup>o</sup>$  ano,  $3<sup>o</sup>$  ano,  $4<sup>o</sup>$  ano e  $5<sup>o</sup>$  ano.

# **É importante destacar:**

A carga horária e o módulo cadastrados para cada tipo de ensino estão em branco porque cada escola pode possuir um plano de curso diferente da outra, além disso, essas informações não migram para o censo escolar. Neste caso a escola deve ignorar esses campos e prosseguir com o cadastro das matrizes normalmente.

Os fundamentos legais disponibilizados no sistema são modelos à vista do Censo Escolar e da legislação. Ainda que não reflitam integralmente a realidade da escola, orientamos a sua utilização neste momento tendo em vista o prazo para realização das ações, com o objetivo de simplificação dos procedimentos a serem realizados.

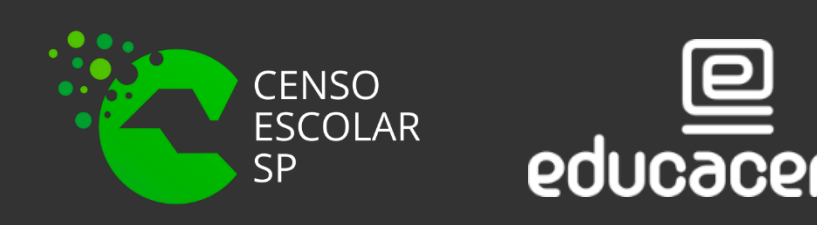

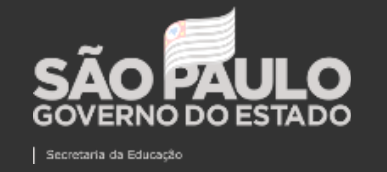

DO ESTADO DE SÃO PAULO etaria Escolar

Caso as turmas de um mesmo tipo de ensino possuem grade de aulas diferente uma da outra, por exemplo, a turma A tem 3 aulas de arte e a turma B tem 4 aulas de arte, recomendamos cadastrar um número aproximado para que atenda as duas situações, neste caso 4 aulas. Essas informações divergentes não terão prejuízos para a unidade escolar. O importante é que constem todas as disciplinas que todas as turmas daquele tipo de ensino ofertam (ex: se a turma A oferta Arte, mas a turma B não, insira Arte na matriz e na associação somente vincule para a turma A).

Caso seja homologada uma nova matriz com o mesmo tipo de ensino e período, a matriz homologada terá o status alterado para "substituída" e passará a valer a última matriz cadastrada/homologada.

A disciplina de libras não deverá ser inserida no cadastro da matriz, pois será disponibilizada automaticamente no módulo associação de professor à classe, desde que a turma possua ao menos um aluno com deficiência auditiva.

Adicionalmente vale ressaltar que as imagens do quadro de aulas presentes neste tutorial são imagens fictícias meramente ilustrativas. No sistema serão disponibilizados os fundamentos e disciplinas que deverão ser usados.

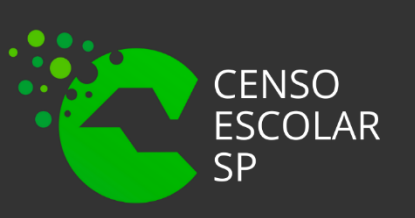

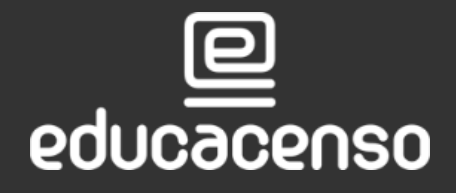

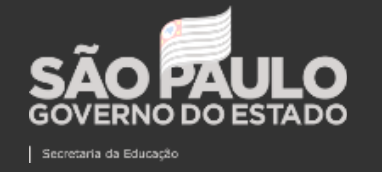

SECRETARIA DA EDUCAÇÃO DO ESTADO DE SÃO PAULO etaria Escolar Digital

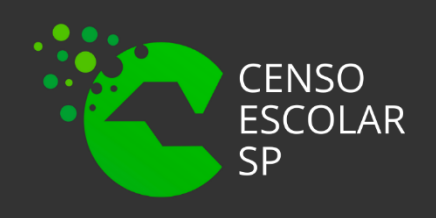

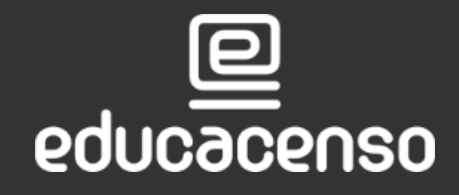

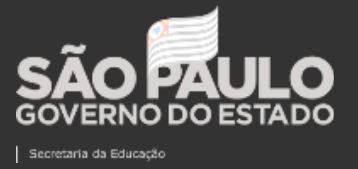

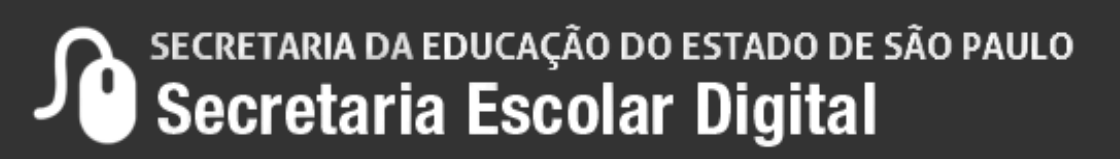

**Passo 1 –** Acesse a plataforma SED por meio do link: <https://sed.educacao.sp.gov.br/> Faça seu login, que é composto pelo número do RG "rg000000000sp" e "senha".

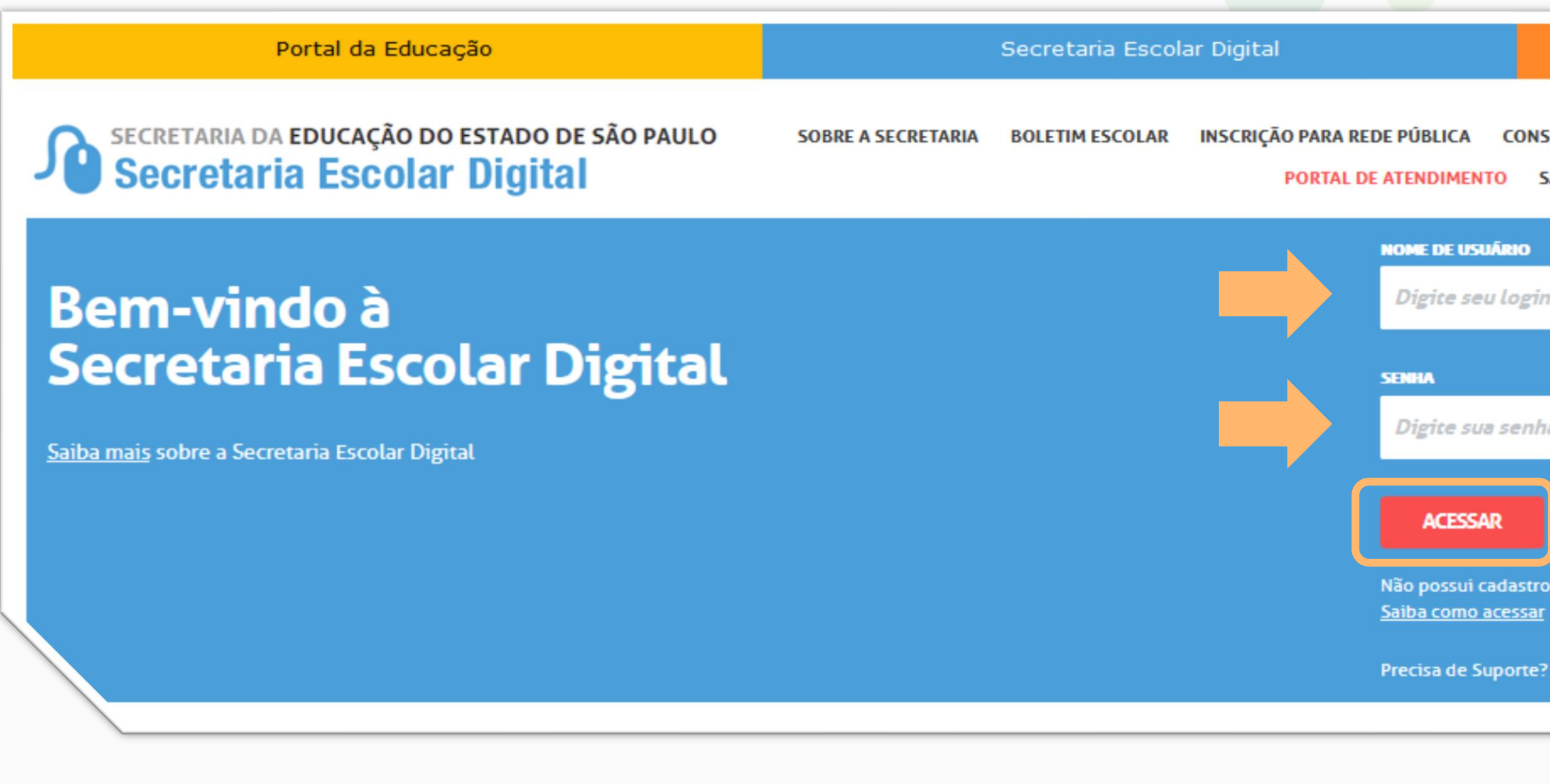

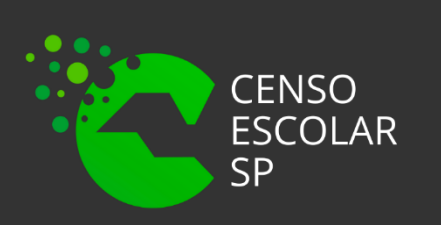

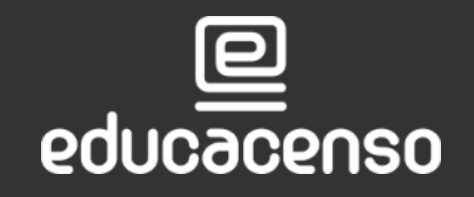

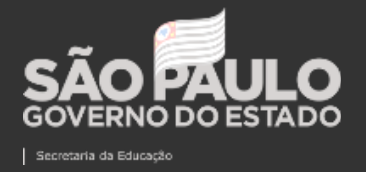

Intranet Espaço do Servidor

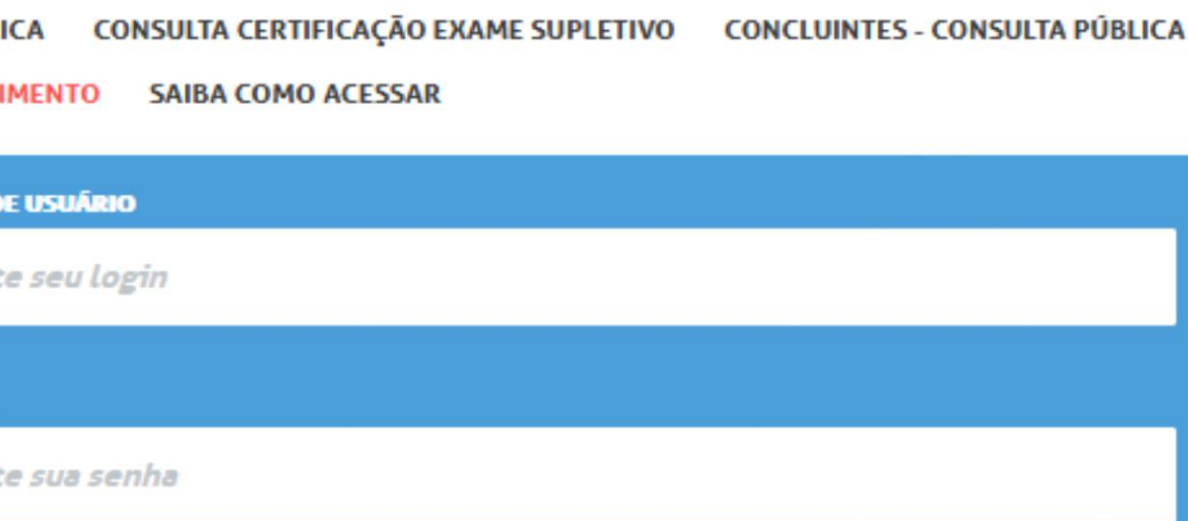

Esqueci a senha

Não possui cadastro? Obtenha seu primeiro acesso

Precisa de Suporte? Acesse o portal de atendimento

SECRETARIA DA EDUCAÇÃO DO ESTADO DE SÃO PAULO Secretaria Escolar Digital

**Passo 2 –** Acesse o menu Gestão Escolar, depois selecione o submenu Matriz Curricular, por fim clique em Matriz Curricular. Ou se preferir digite "Matriz Curricular" no acesso rápido.

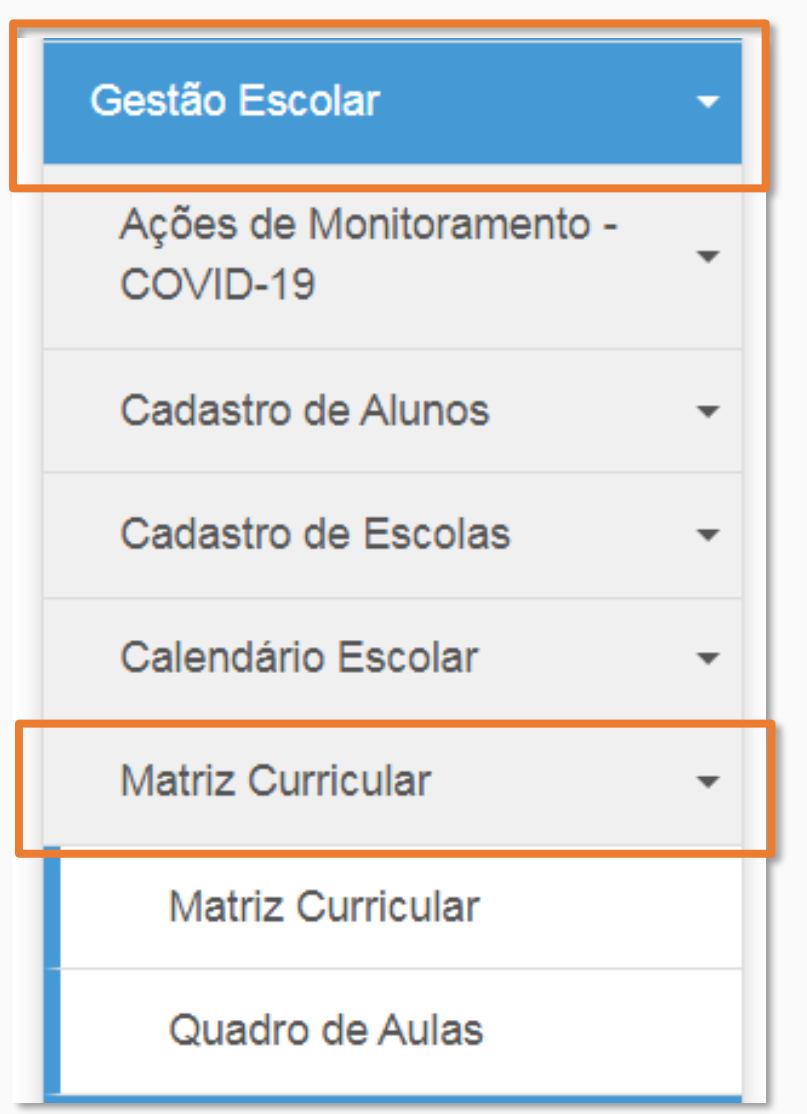

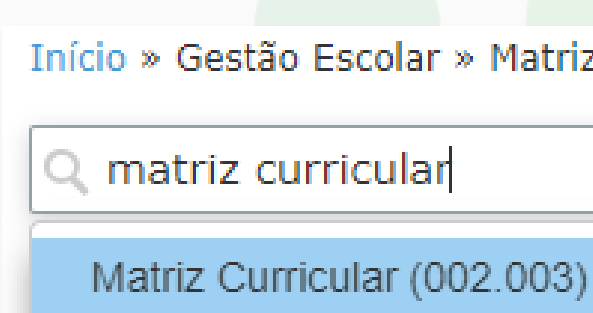

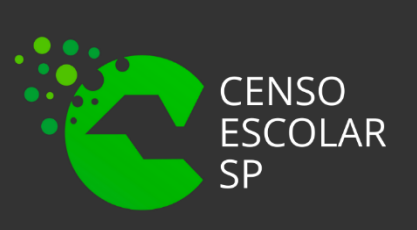

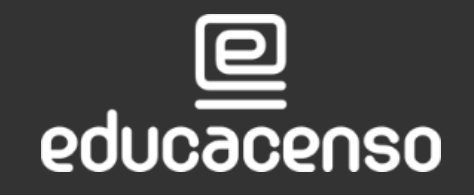

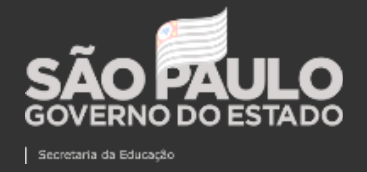

Início » Gestão Escolar » Matriz Curricular » Matriz Curricular

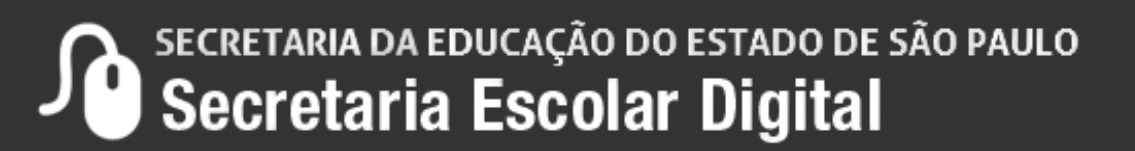

### Passo 3 - Clique em + Cadastrar Matriz Curricular.

### **Matriz Curricular**

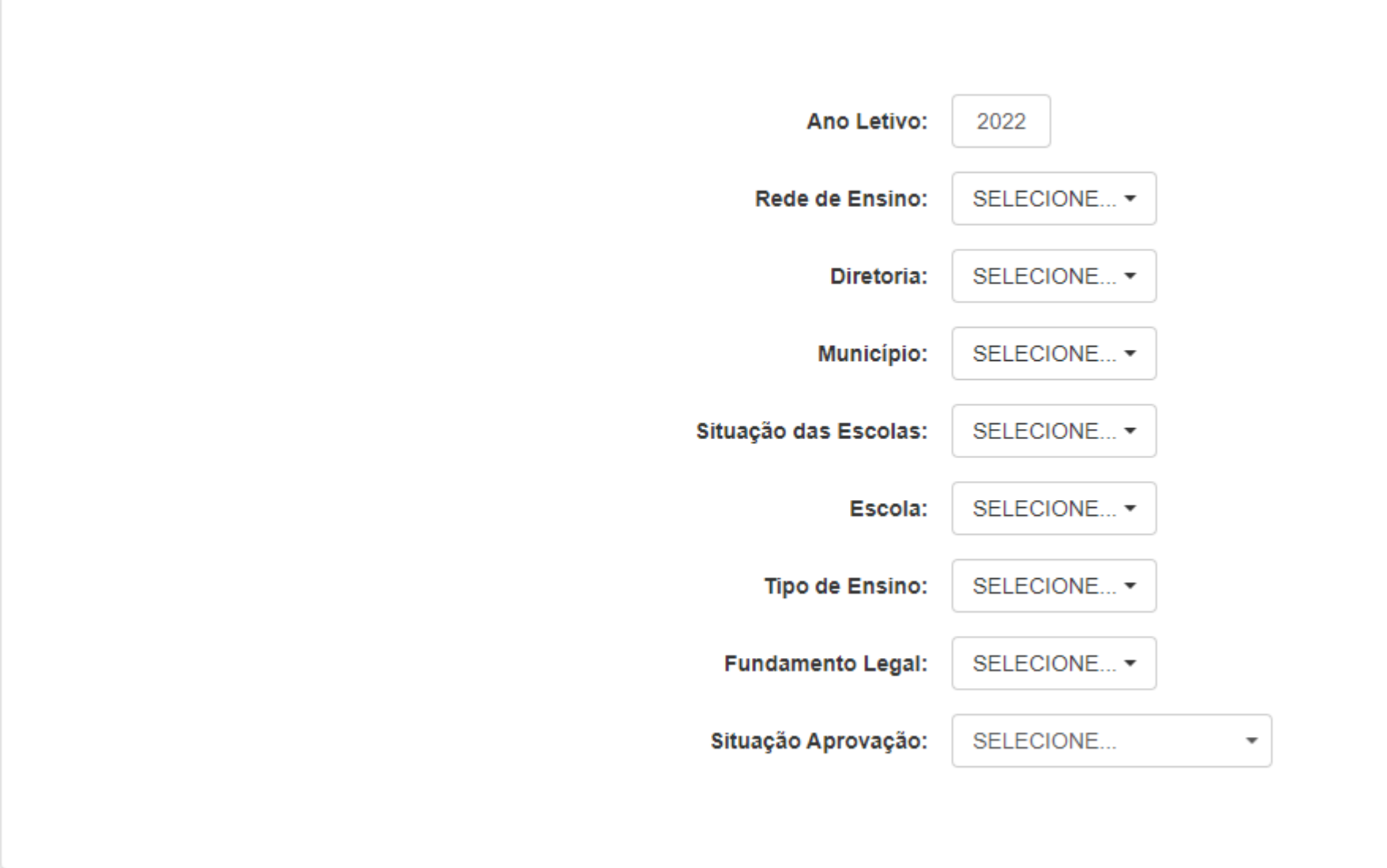

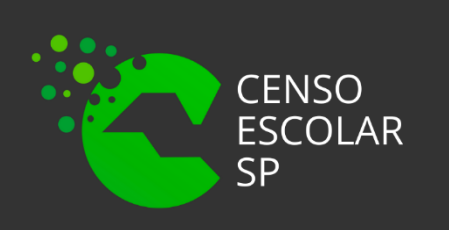

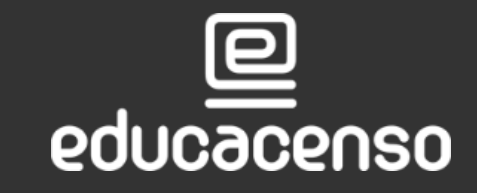

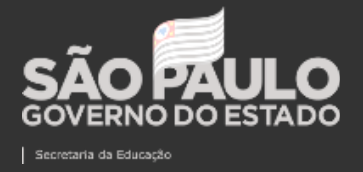

Copiar Matriz Ano Anterior

+ Cadastrar Matriz Curricular

**Q** Pesquisar

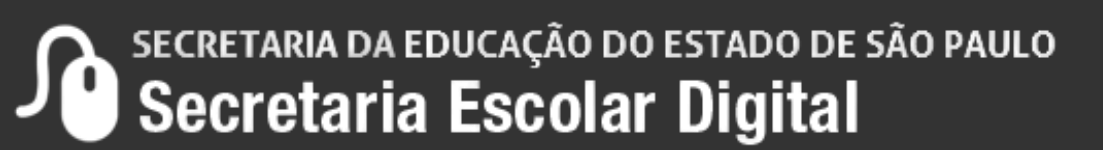

### **Passo 4 –** Com o filtro preenchido, selecione o tipo de ensino e clique em Selecionar.

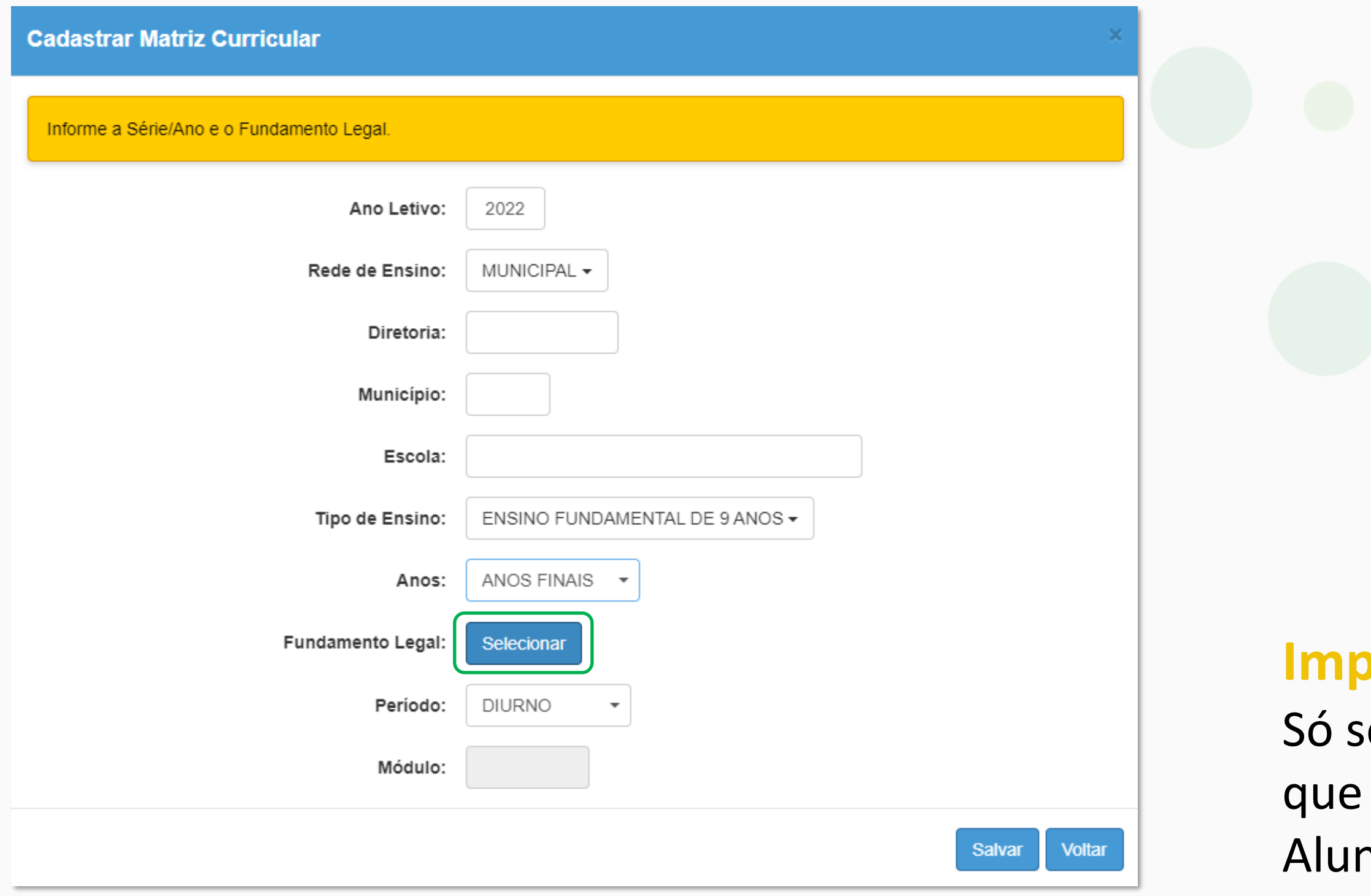

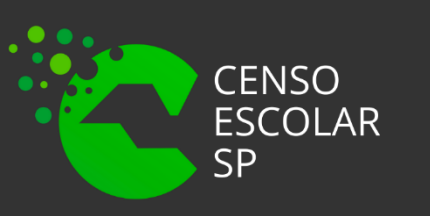

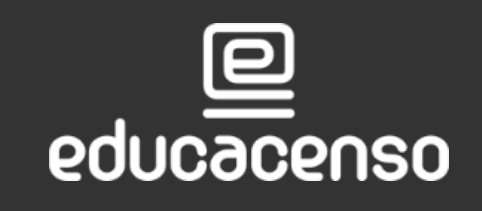

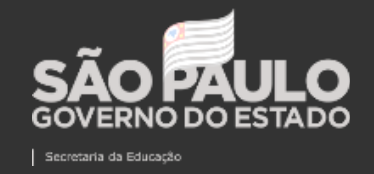

### **Importante:**

erão visualizados os tipos de ensino foram coletados no Cadastro de 10S.

SECRETARIA DA EDUCAÇÃO DO ESTADO DE SÃO PAULO

### **Passo 5 –** Selecione o fundamento legal correspondente e clique em Selecionar.

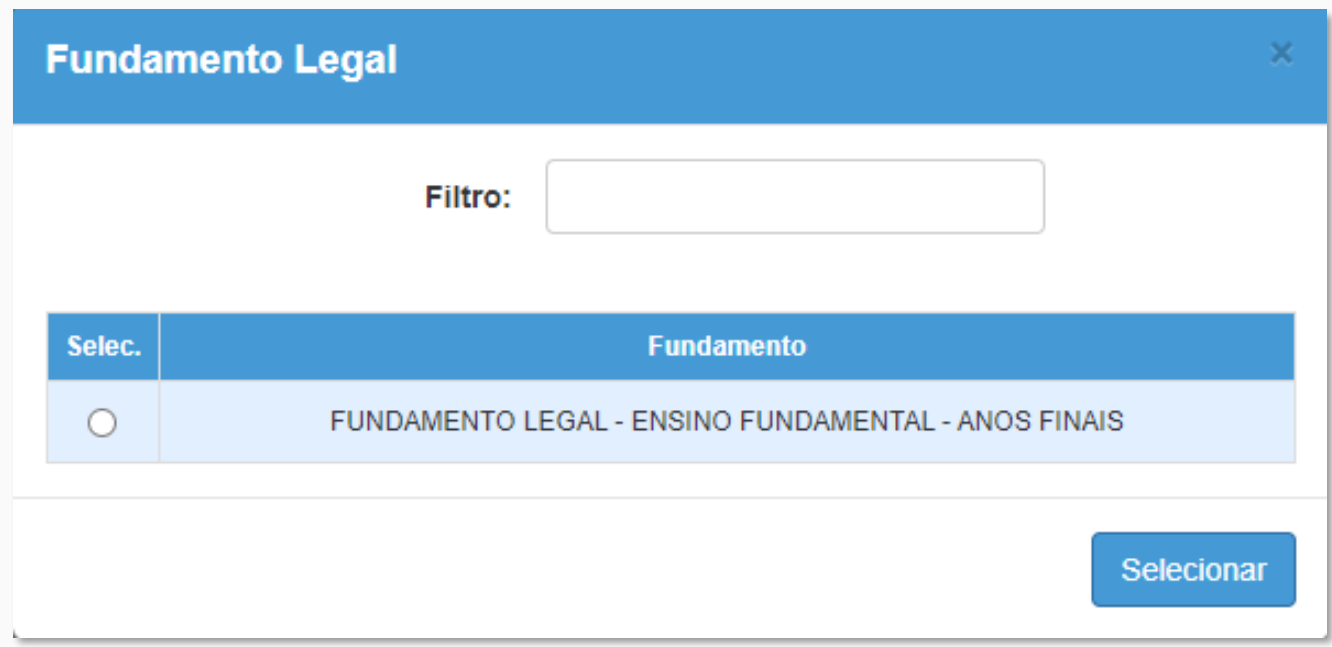

### **Importante:**

Lembrando que, para cada período, a escola deve cadastrar uma matriz. No caso dos períodos manhã e tarde, cadastre uma matriz com o período diurno.

A carga horária e o módulo constarão em branco.

### **Passo 6 –** Selecione o período

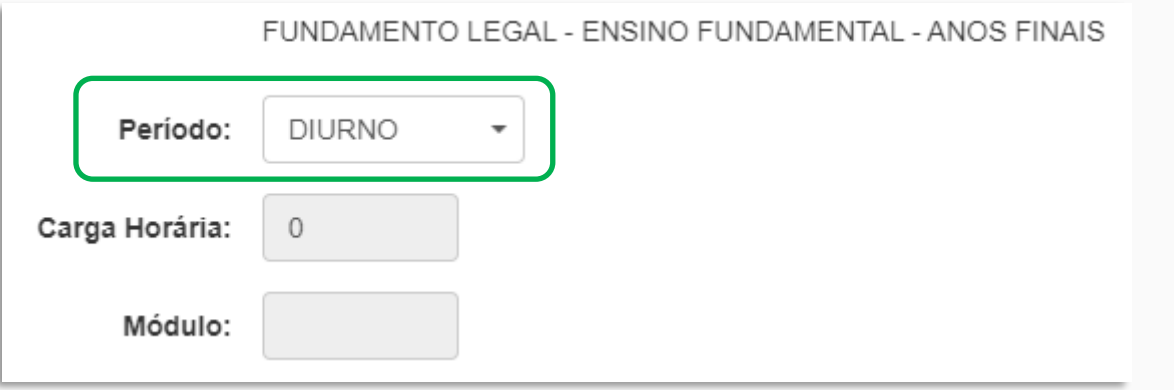

- 
- 
- 
- 
- 
- 
- 

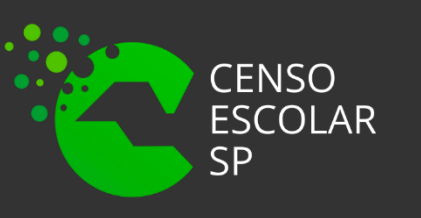

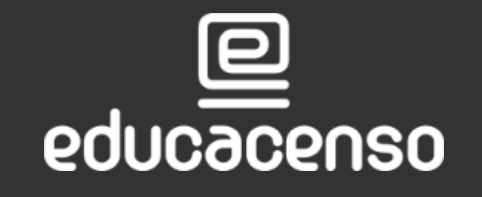

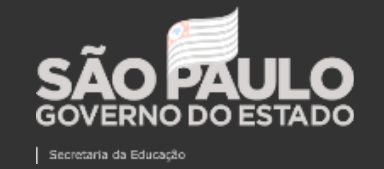

**Passo 7 –** Abrirá um quadro com todas as disciplinas correspondentes ao fundamento legal selecionado. Confira o quadro e preencha com a quantidade de aulas de cada disciplina e série de acordo com a realidade da escola. No caso de o tipo de ensino não possuir alguma das disciplinas, selecione 00.

Clique em Salvar para gravar as alterações.

### Quadro de Aula

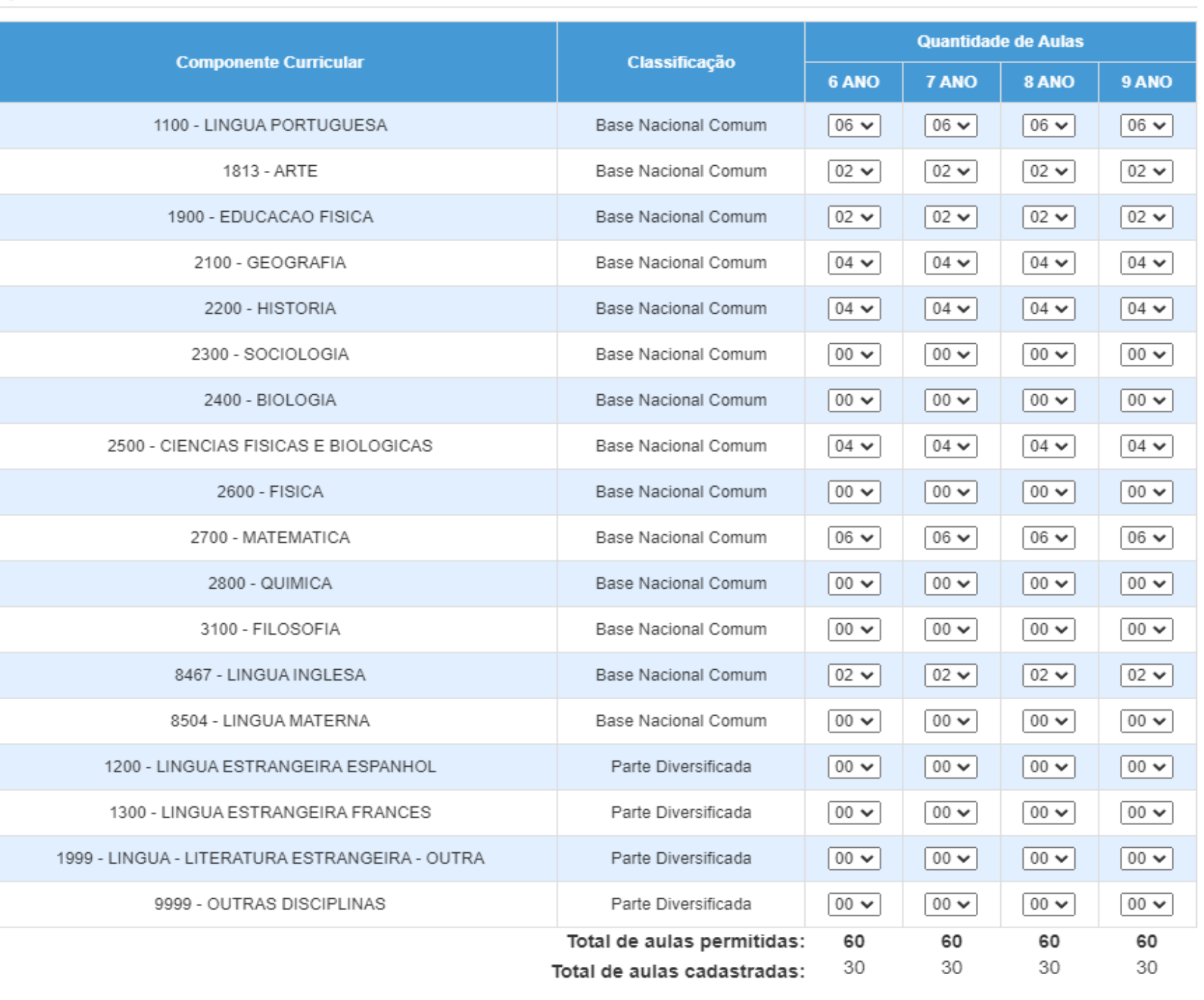

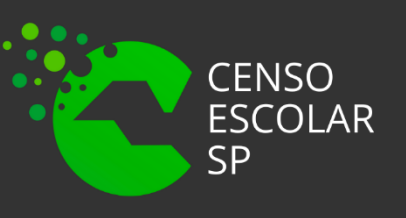

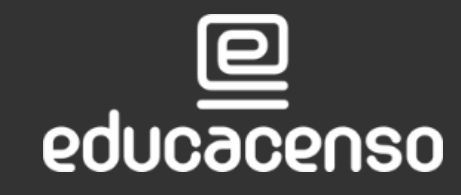

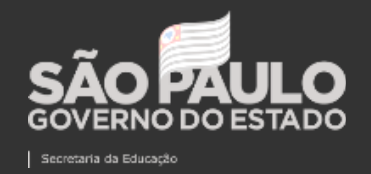

Salvar

Voltar

SECRETARIA DA EDUCAÇÃO DO ESTADO DE SÃO PAULO Secretaria Escolar Digital

# **COPIAR MATRIZ DO ANO ANTERIOR**

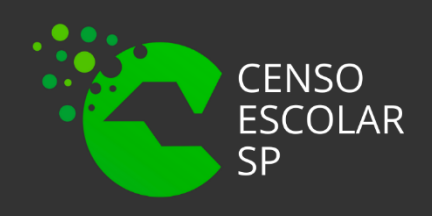

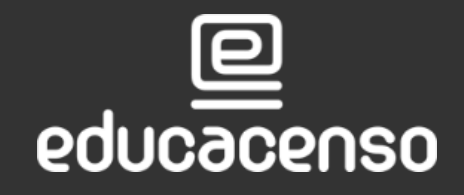

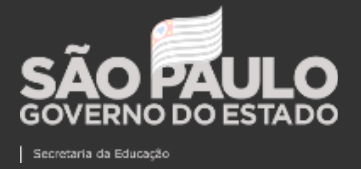

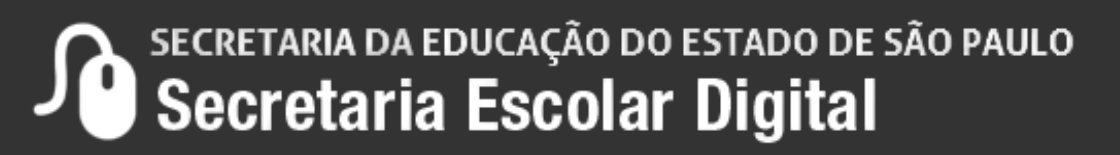

**Passo 1 –** Acesse o menu Gestão Escolar, depois selecione o submenu Matriz Curricular, por fim clique em Matriz Curricular. Ou se preferir digite "Matriz Curricular" no acesso rápido.

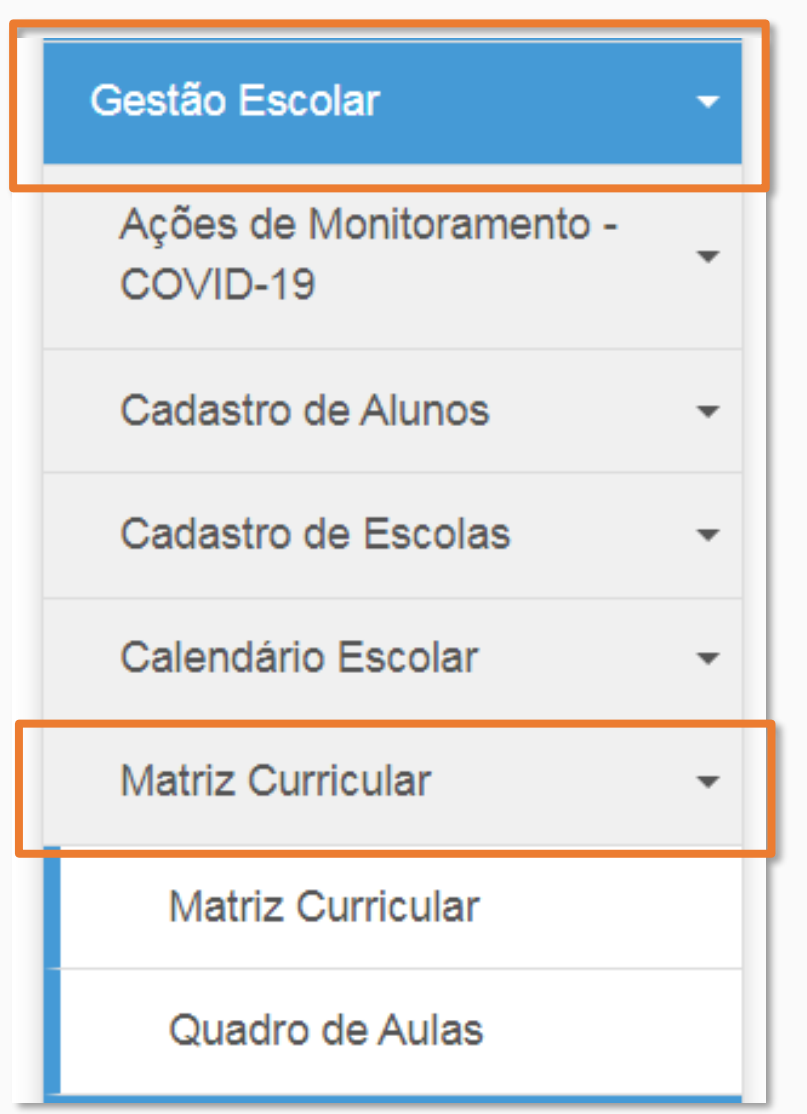

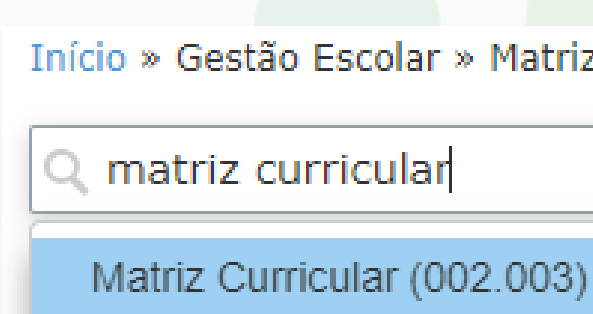

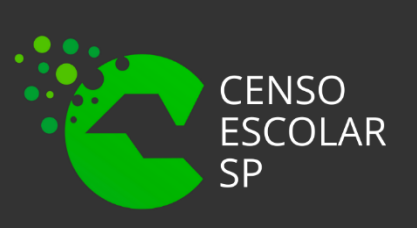

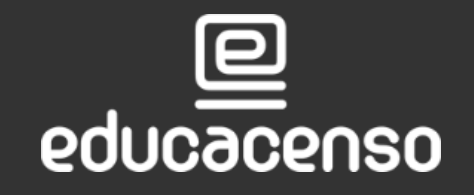

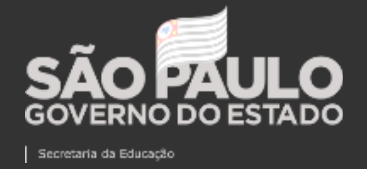

Início » Gestão Escolar » Matriz Curricular » Matriz Curricular

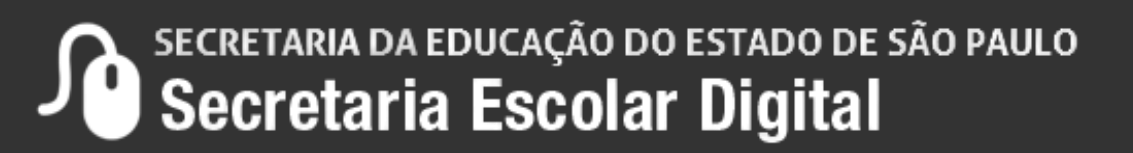

### Passo 2 - Clique em + Copiar Matriz Ano Anterior.

### **Matriz Curricular**

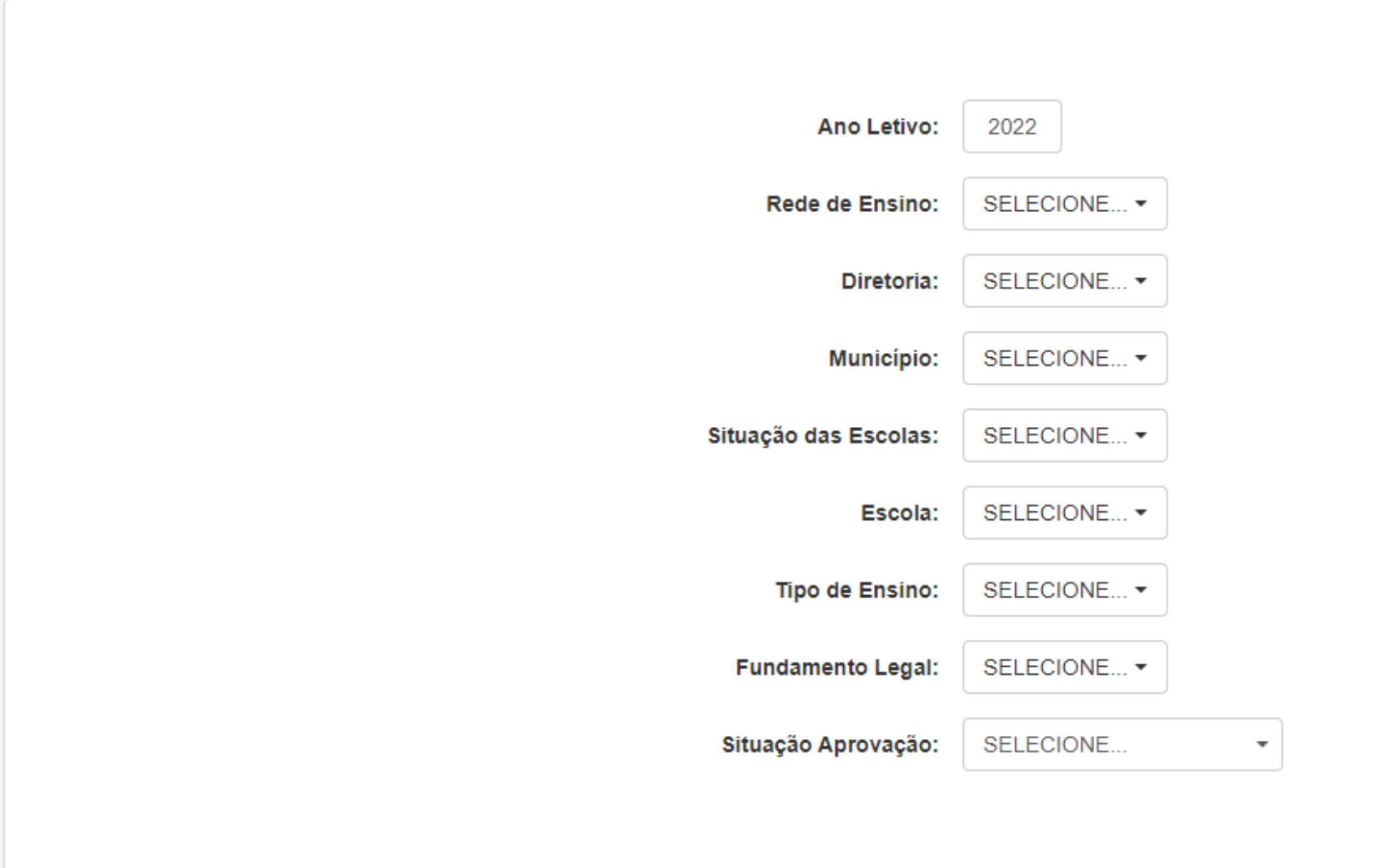

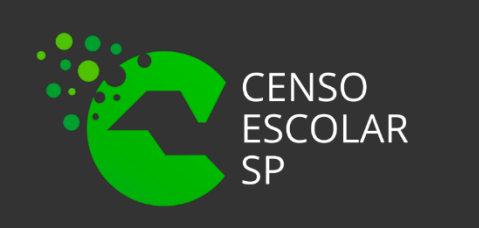

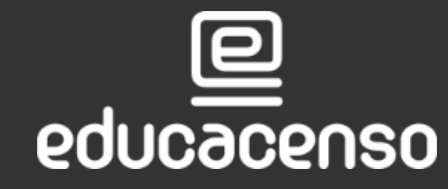

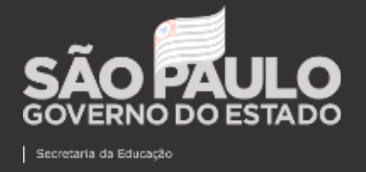

**N** Copiar Matriz Ano Anterior

+ Cadastrar Matriz Curricular

Q Pesquisar

SECRETARIA DA EDUCAÇÃO DO ESTADO DE SÃO PAULO

### Passo 3 - Confirme as informações, depois clique em Copiar Matrizes.

**Copiar Matriz Ano Anterior** 

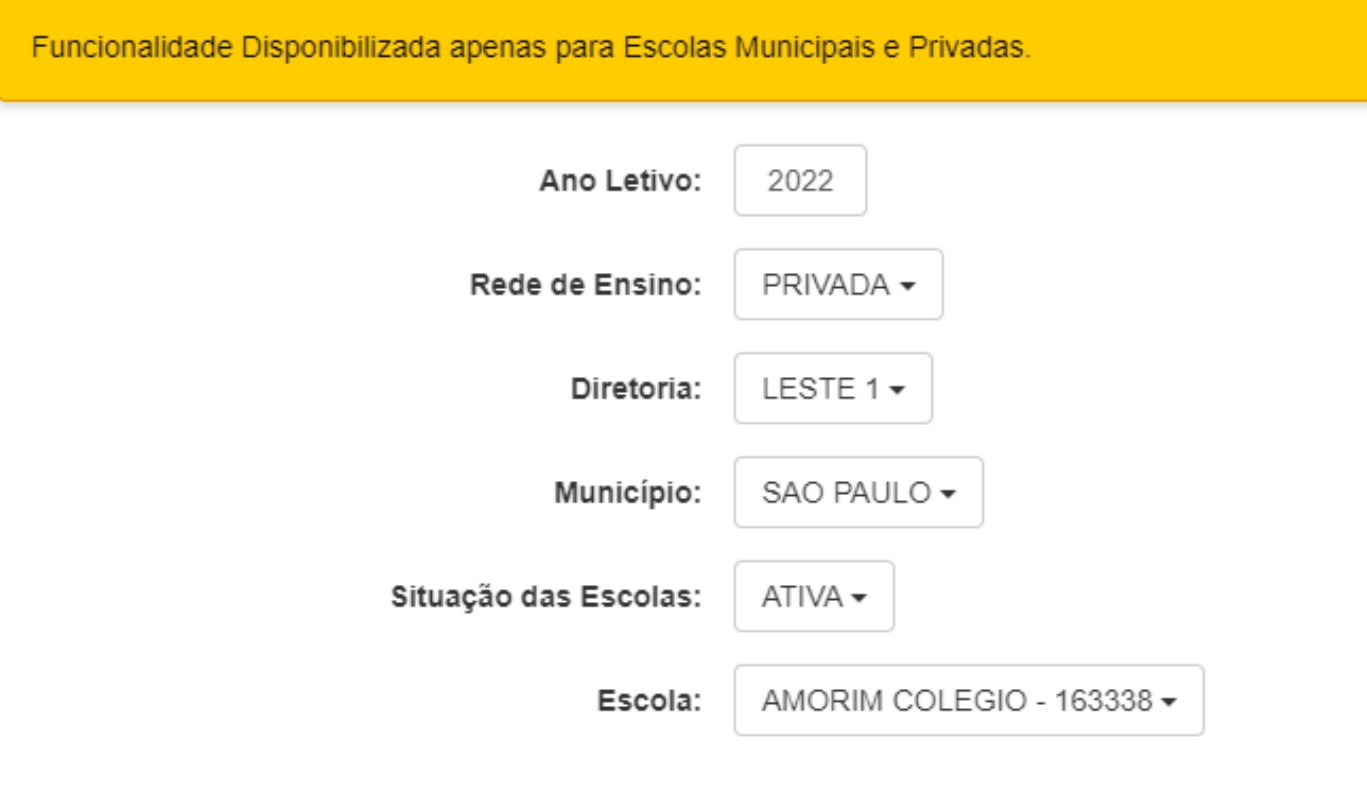

### **Sucesso**

Matriz Copiada com sucesso!

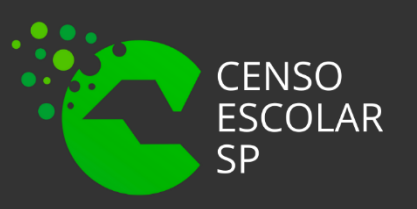

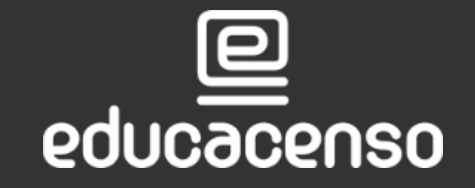

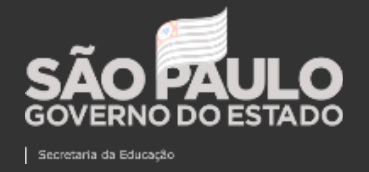

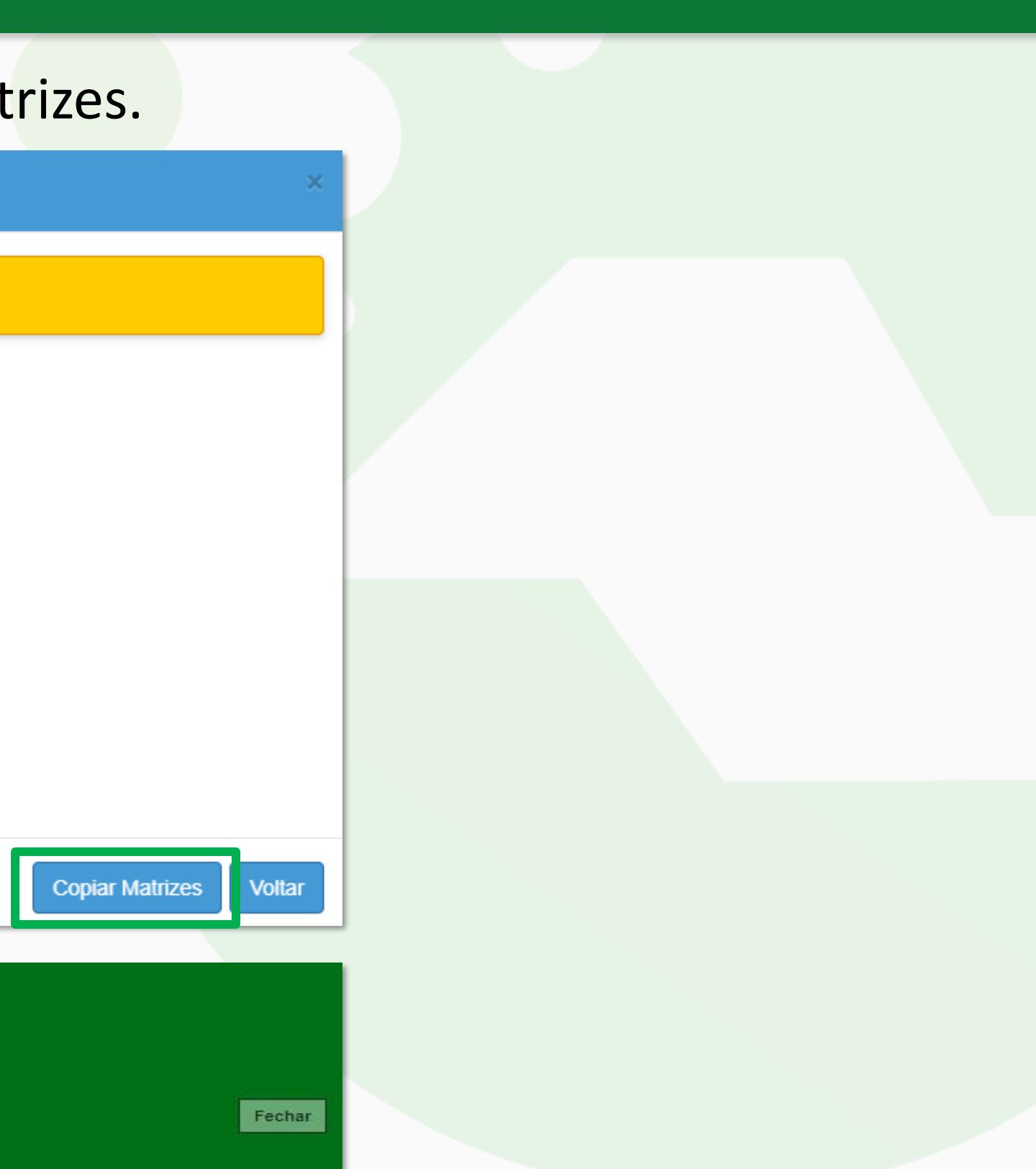

SECRETARIA DA EDUCAÇÃO DO ESTADO DE SÃO PAULO  $\mathcal{P}$ 

16

# **APROVAÇÃO DA MATRIZ CURRICULAR**

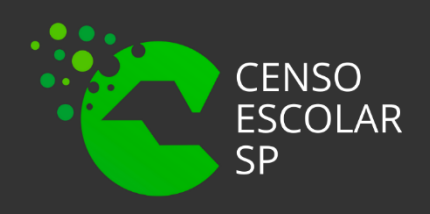

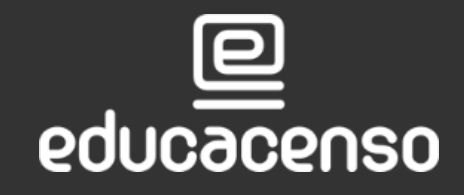

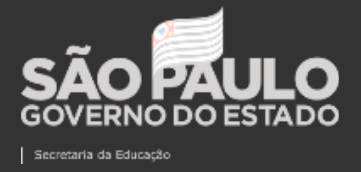

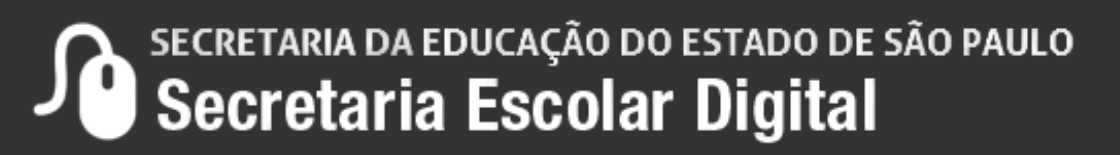

**Passo 1 –** Acesse o menu Gestão Escolar, depois selecione o submenu Matriz Curricular, por fim clique em Matriz Curricular. Ou se preferir digite "Matriz Curricular" no acesso rápido.

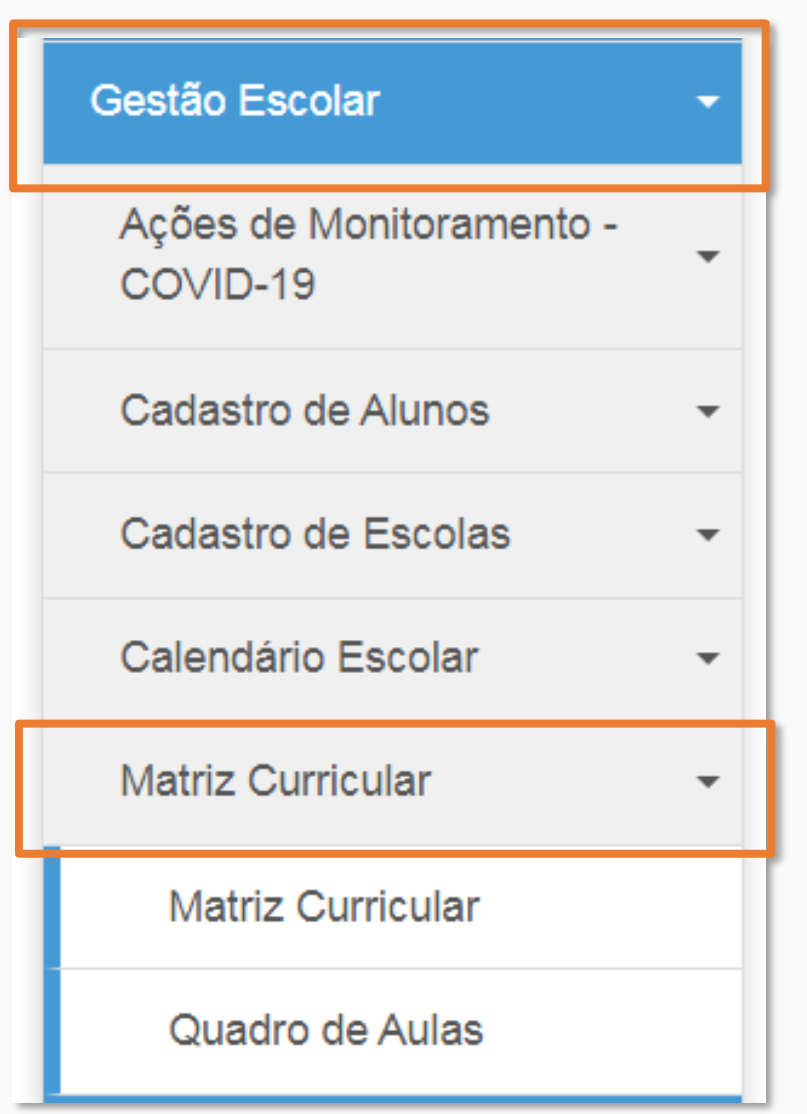

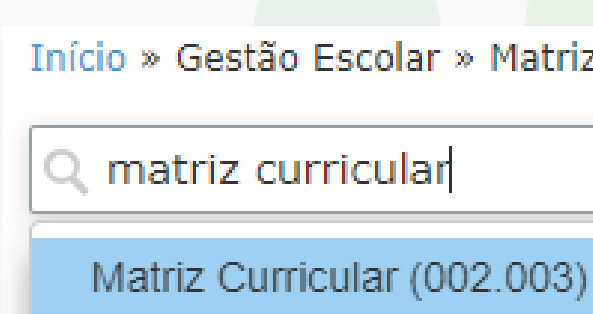

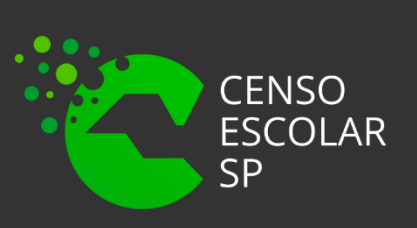

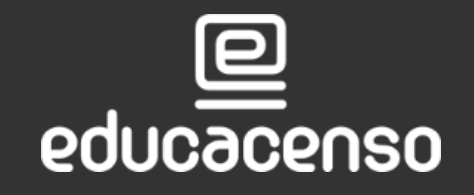

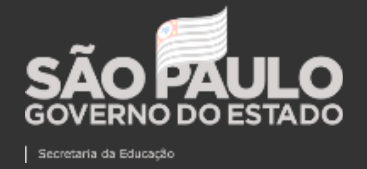

Início » Gestão Escolar » Matriz Curricular » Matriz Curricular

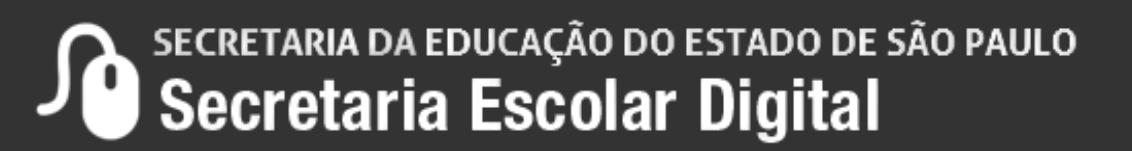

### Passo 2 - Selecione os filtros e clique em Pesquisar:

### **Matriz Curricular**

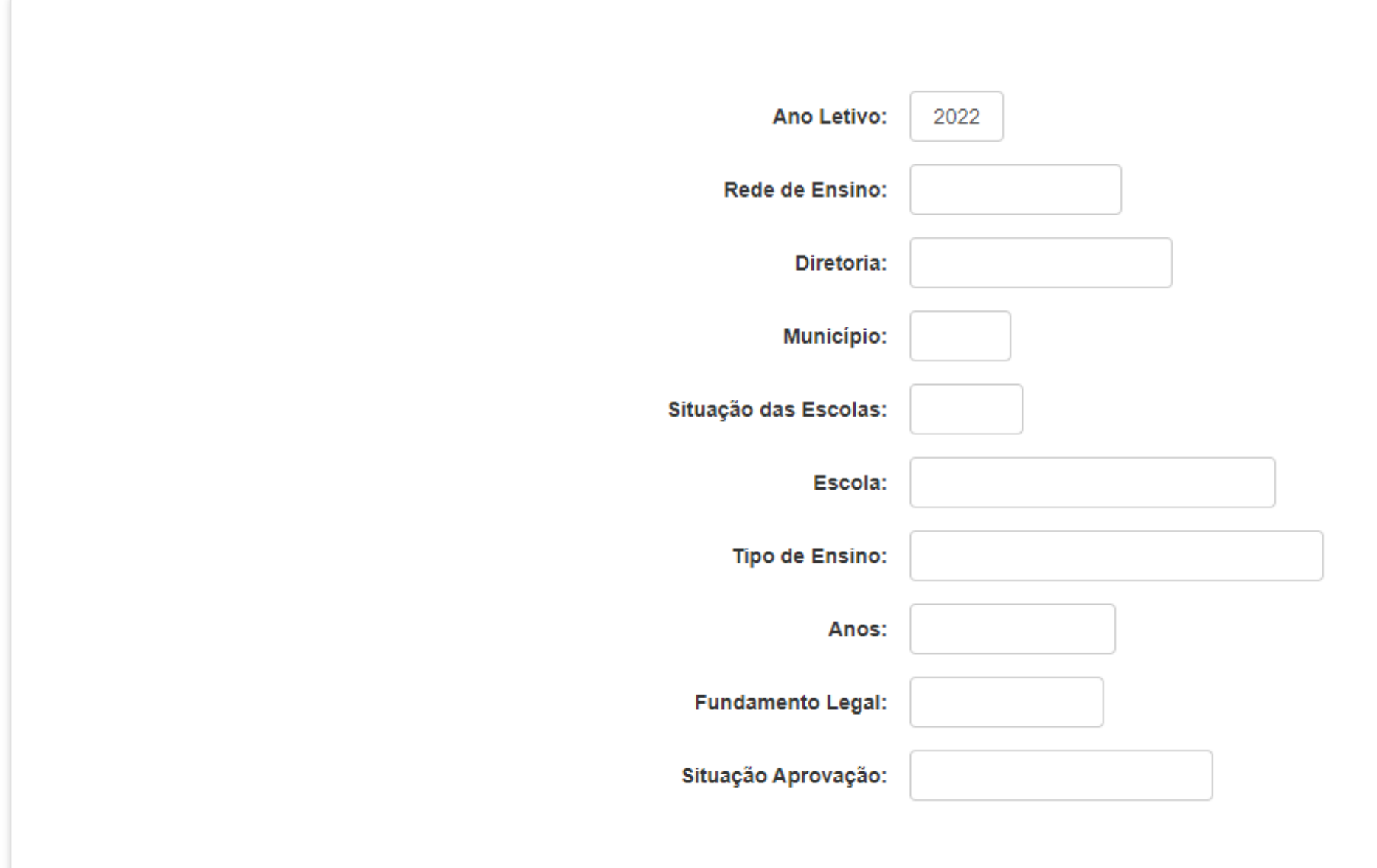

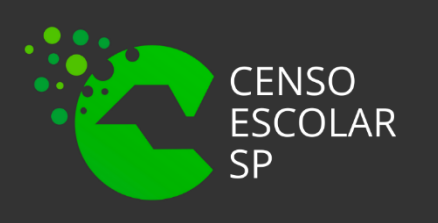

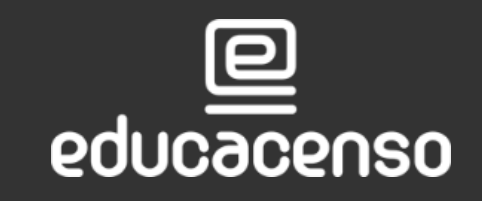

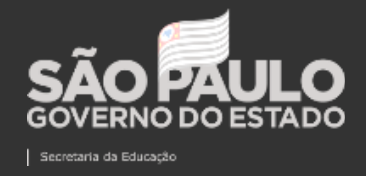

**N** Copiar Matriz Ano Anterior

+ Cadastrar Matriz Curricular

Q Pesquisar

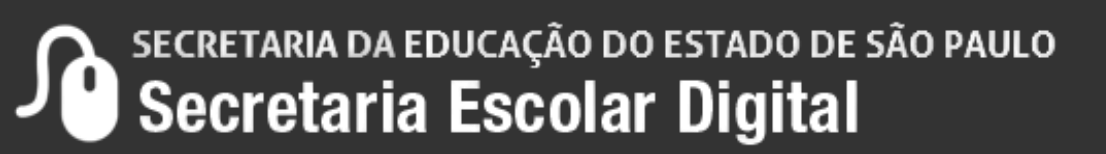

## Passo 3 - Após cadastro a matriz fica com status de Aguardando Análise, clique no lápis.

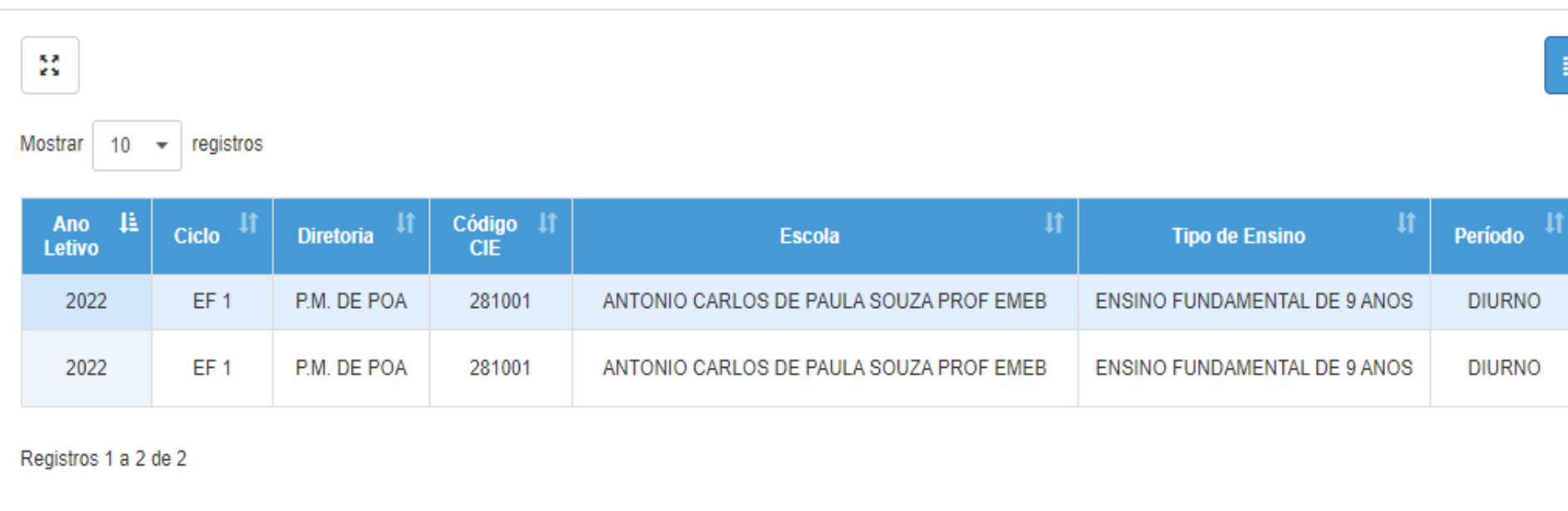

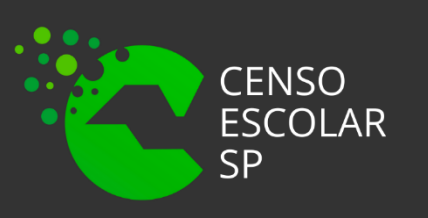

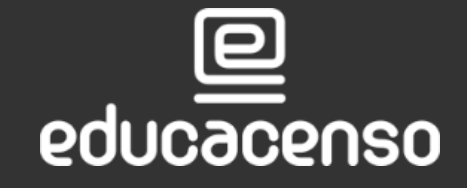

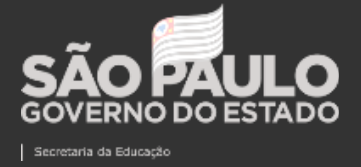

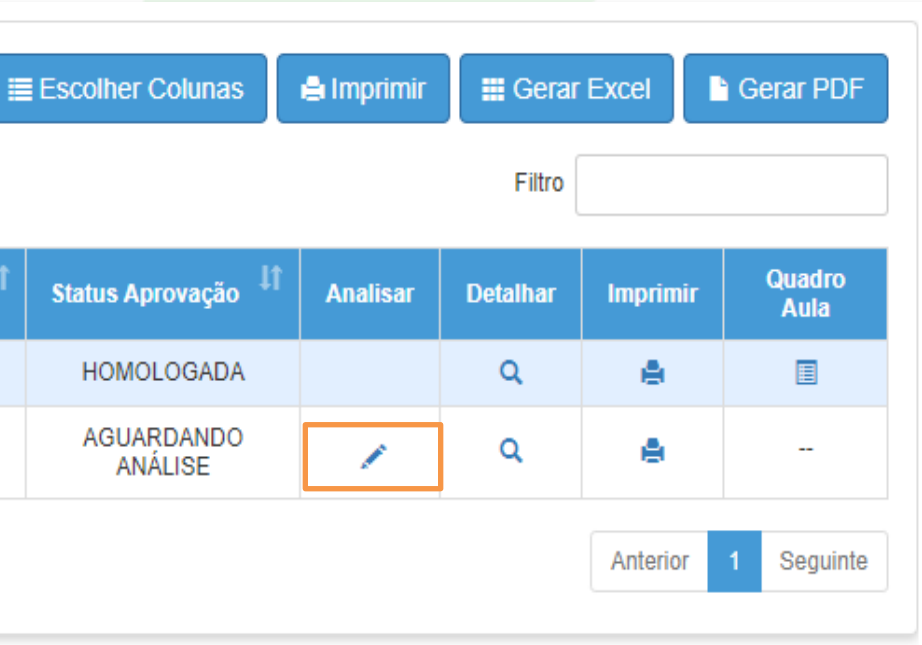

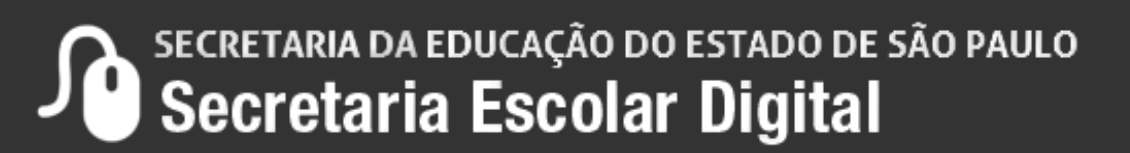

20

# **Passo 4 –** Selecione a situação. A matriz pode ser aprovada ou rejeitada. Caso a matriz seja rejeitada, o preenchimento do campo Justificativa será obrigatório. Clique em **Salvar** para gravar as

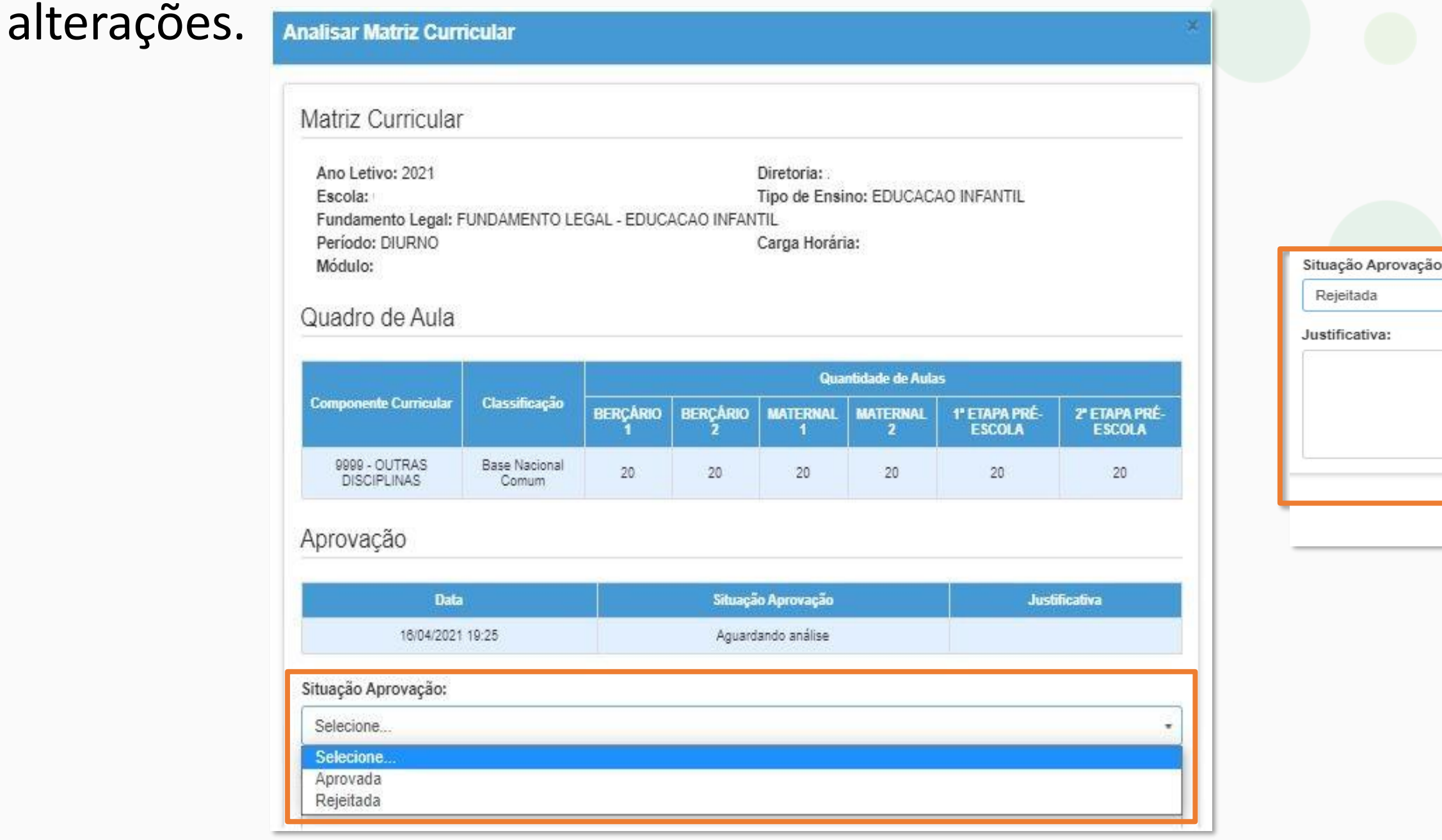

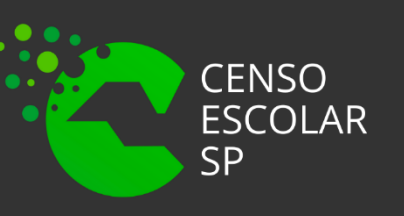

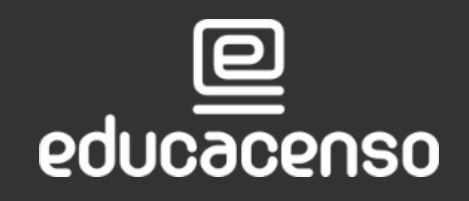

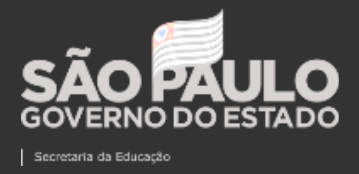

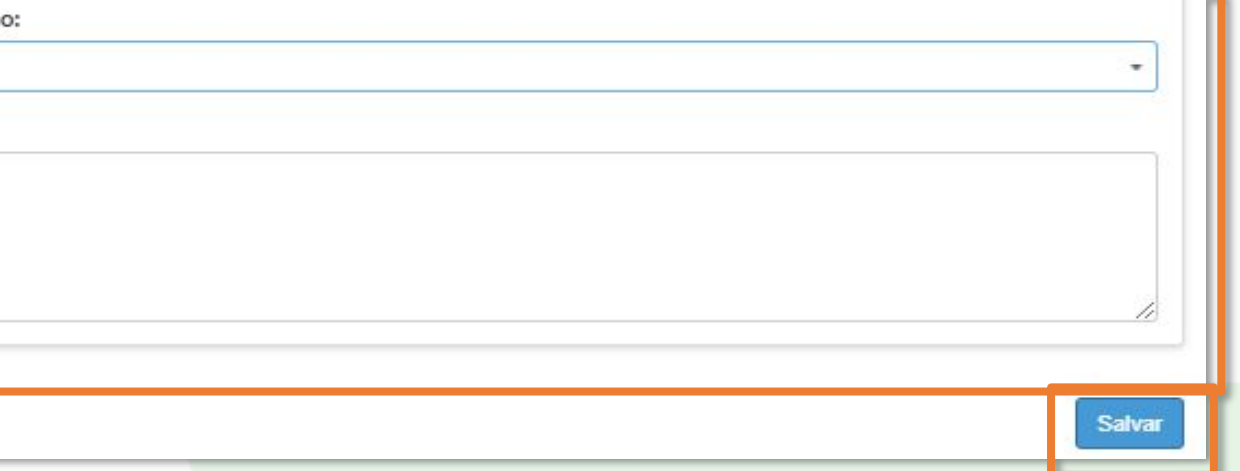

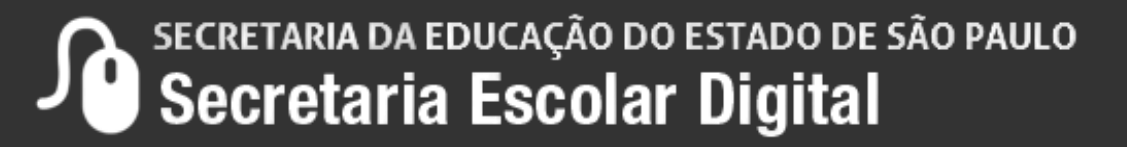

# **RATIFICAR MATRIZ CURRICULAR**

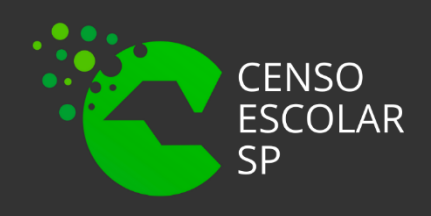

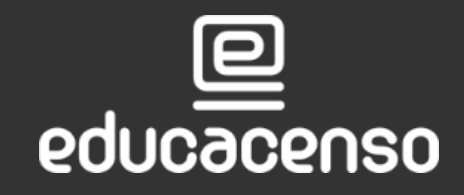

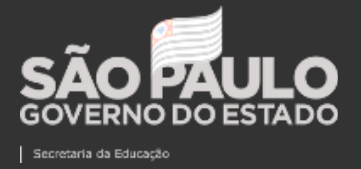

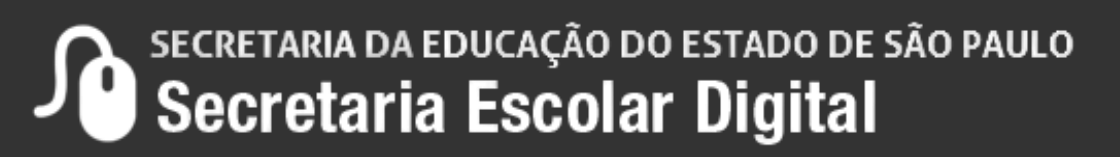

**Passo 1 –** Acesse o menu Gestão Escolar, depois selecione o submenu Matriz Curricular, por fim clique em Matriz Curricular. Ou se preferir digite "Matriz Curricular" no acesso rápido.

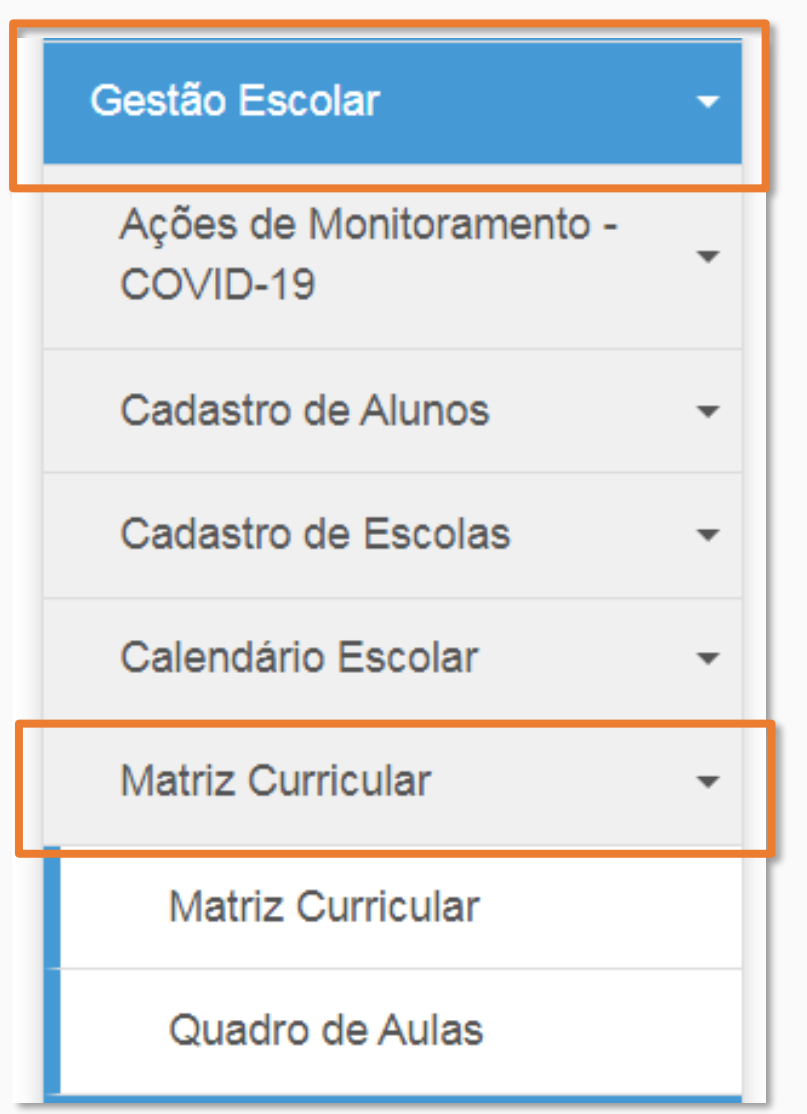

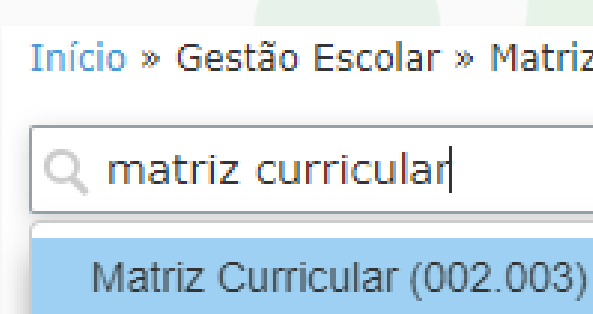

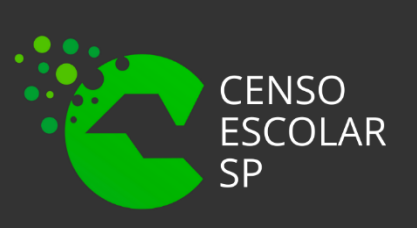

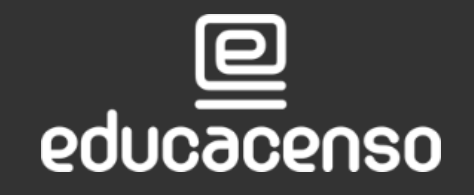

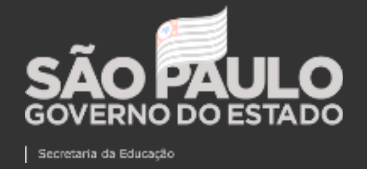

Início » Gestão Escolar » Matriz Curricular » Matriz Curricular

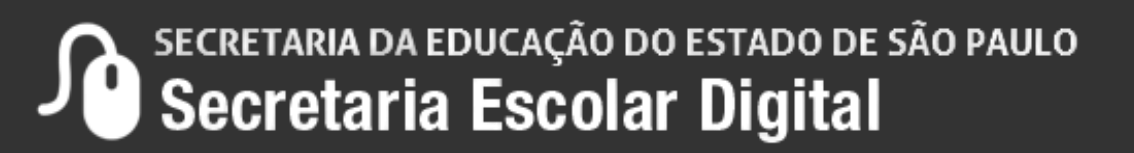

### **Passo 2 –** Selecione os filtros e clique em Pesquisar:

### **Matriz Curricular**

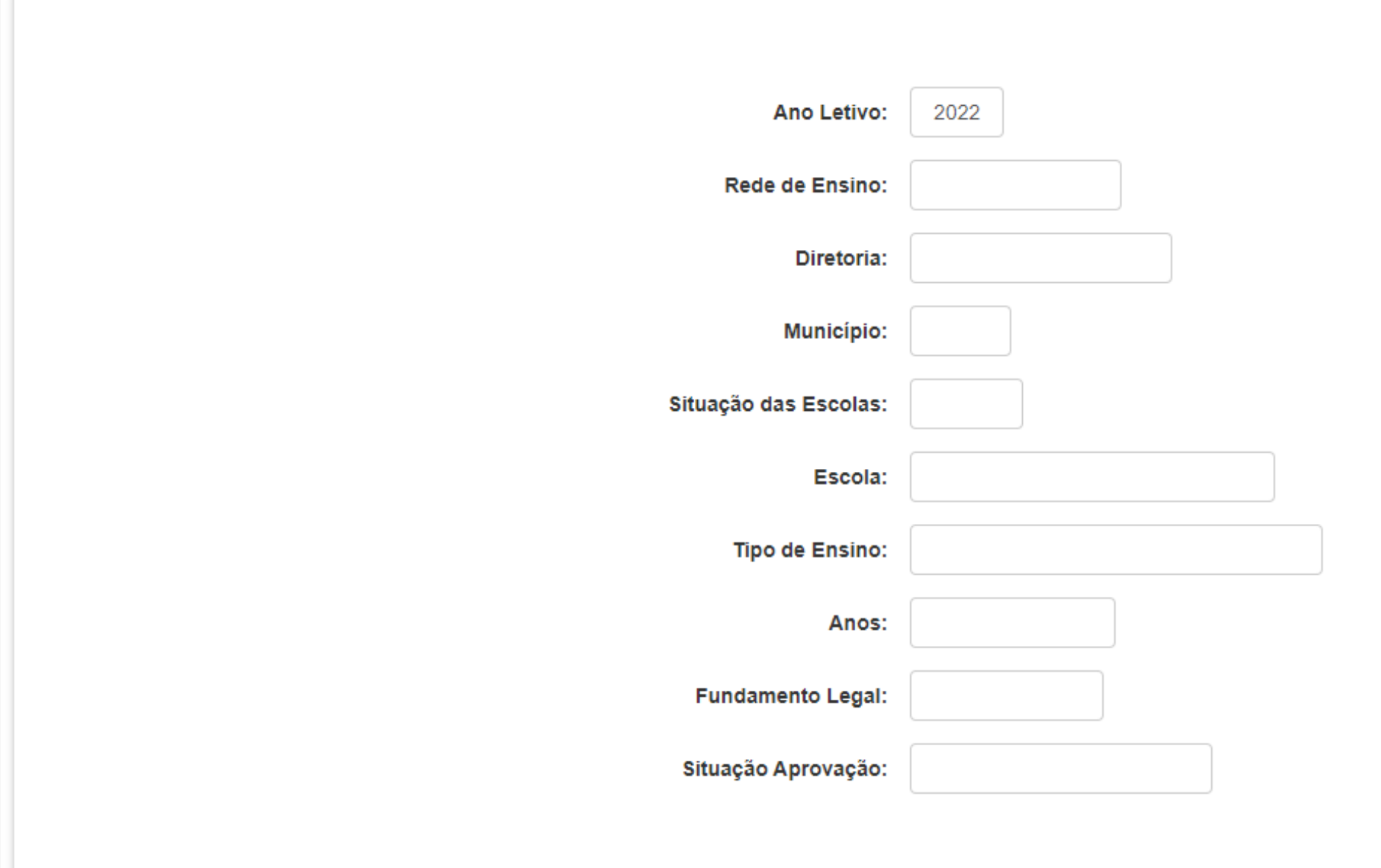

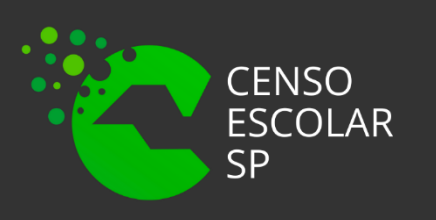

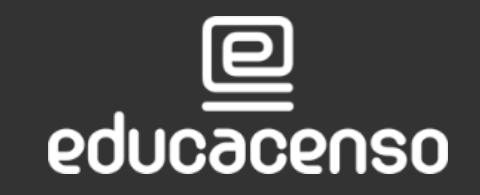

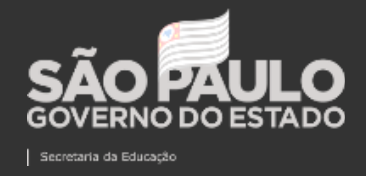

Copiar Matriz Ano Anterior

+ Cadastrar Matriz Curricular

Q Pesquisar

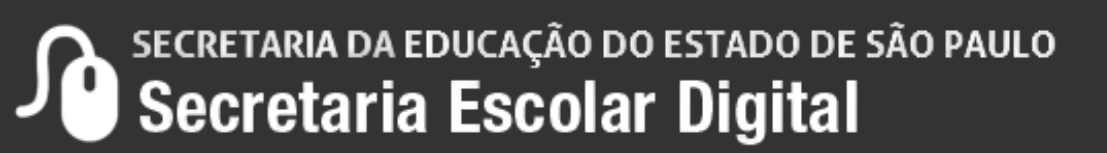

# Passo 3 - Selecione a Matriz com status de Aprovada clicando no lápis.

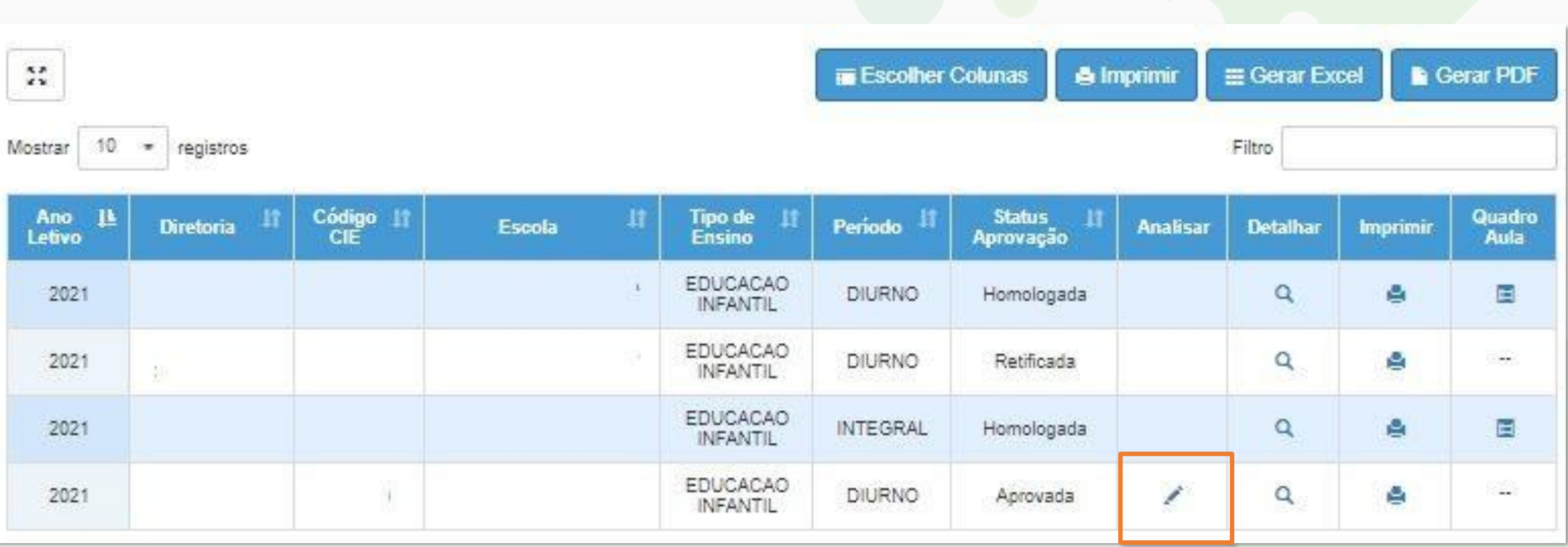

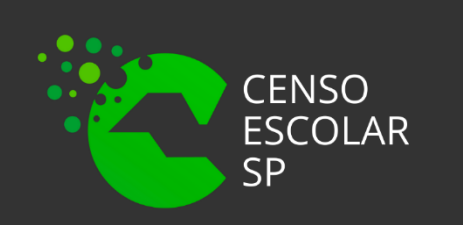

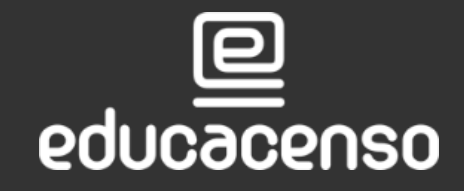

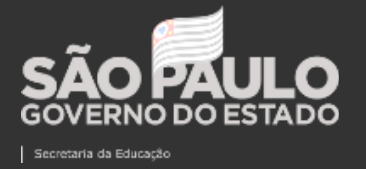

SECRETARIA DA EDUCAÇÃO DO ESTADO DE SÃO PAULO

**Passo 4 –** Selecione a situação. A matriz pode ser ratificada ou retificada. Caso a matriz seja retificada, o preenchimento do campo Justificativa será obrigatório. Clique em Salvar para gravar as alterações.

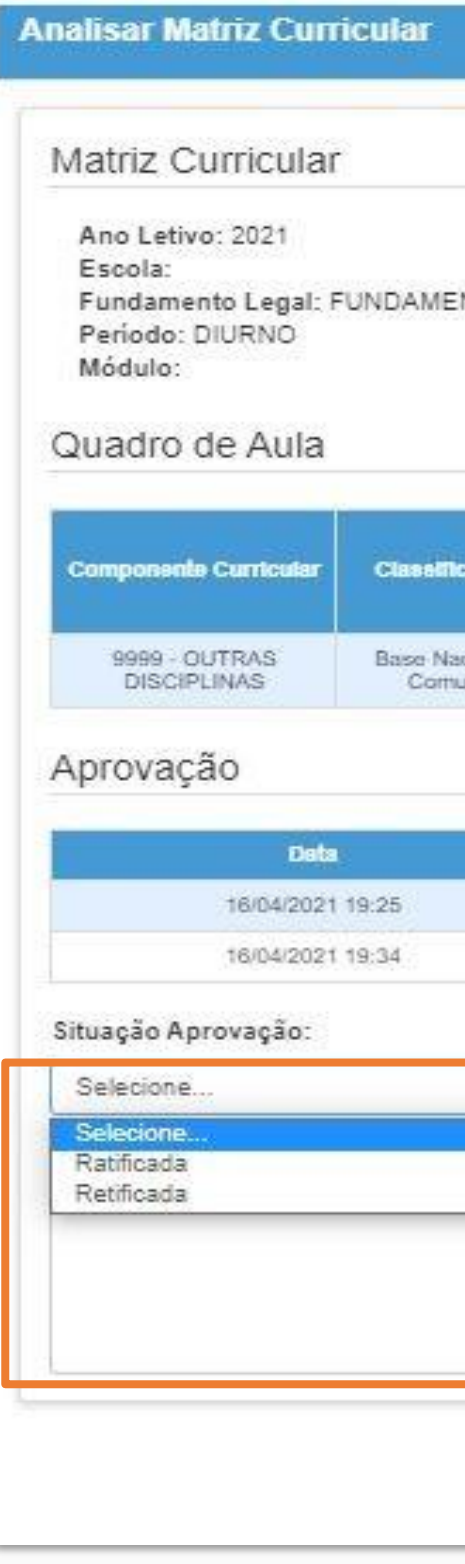

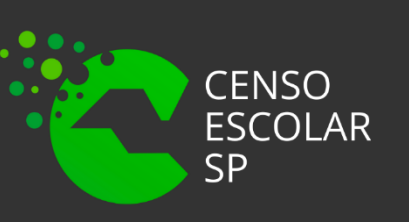

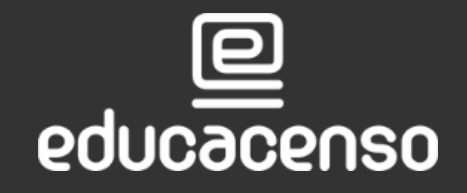

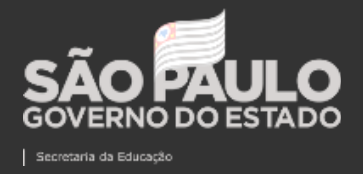

Diretoria: Tipo de Ensino: EDUCACAO INFANTIL Fundamento Legal: FUNDAMENTO LEGAL - EDUCACAO INFANTIL Carga Horária:

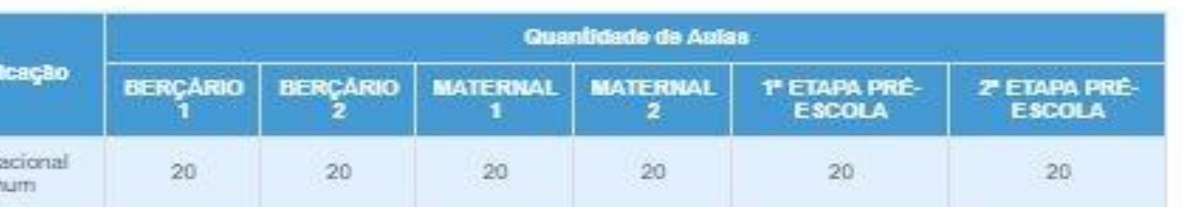

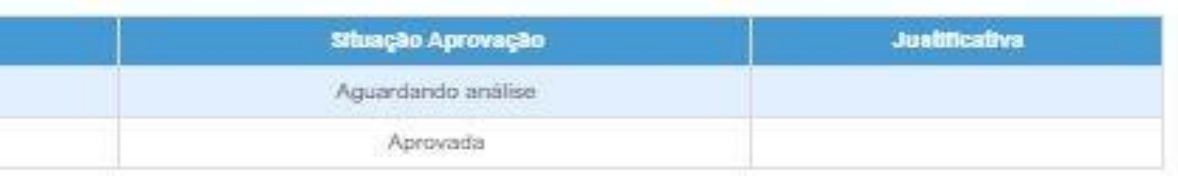

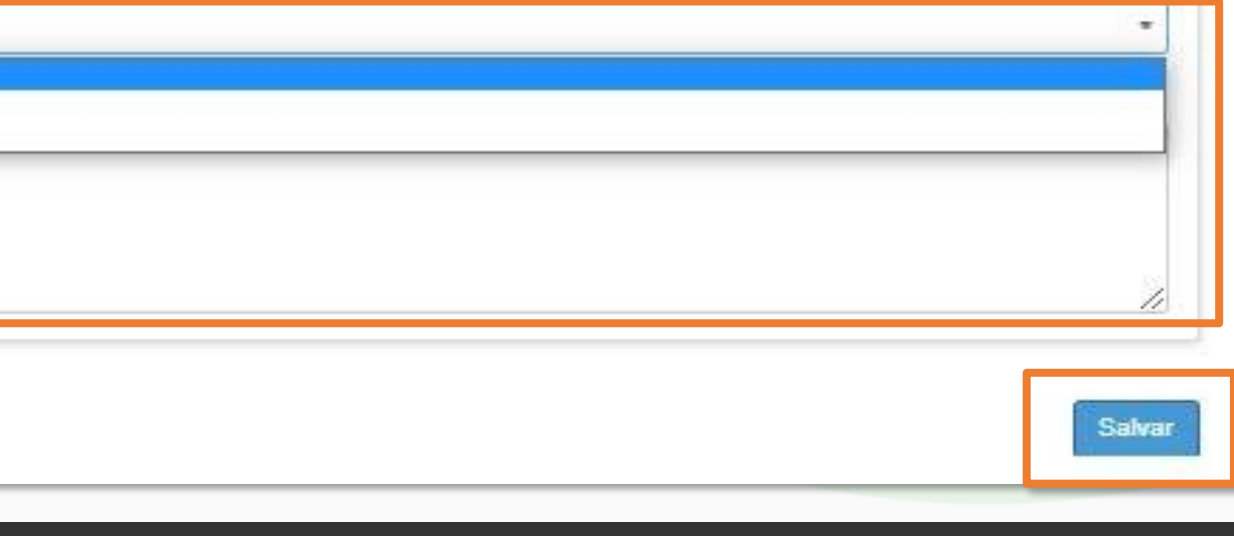

SECRETARIA DA EDUCAÇÃO DO ESTADO DE SÃO PAULO Secretaria Escolar Digital

# **HOMOLOGAÇÃO DAS MATRIZES**

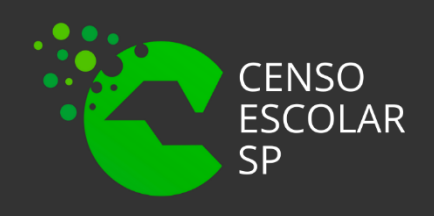

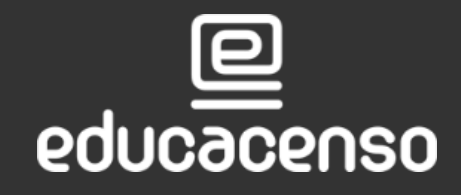

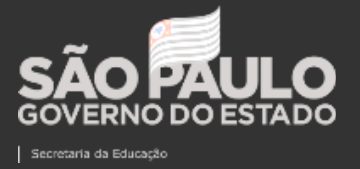

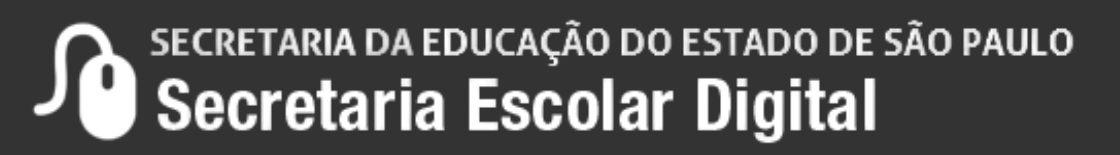

**Passo 1 –** Acesse o menu Gestão Escolar, depois selecione o submenu Matriz Curricular, por fim clique em Matriz Curricular. Ou se preferir digite "Matriz Curricular" no acesso rápido.

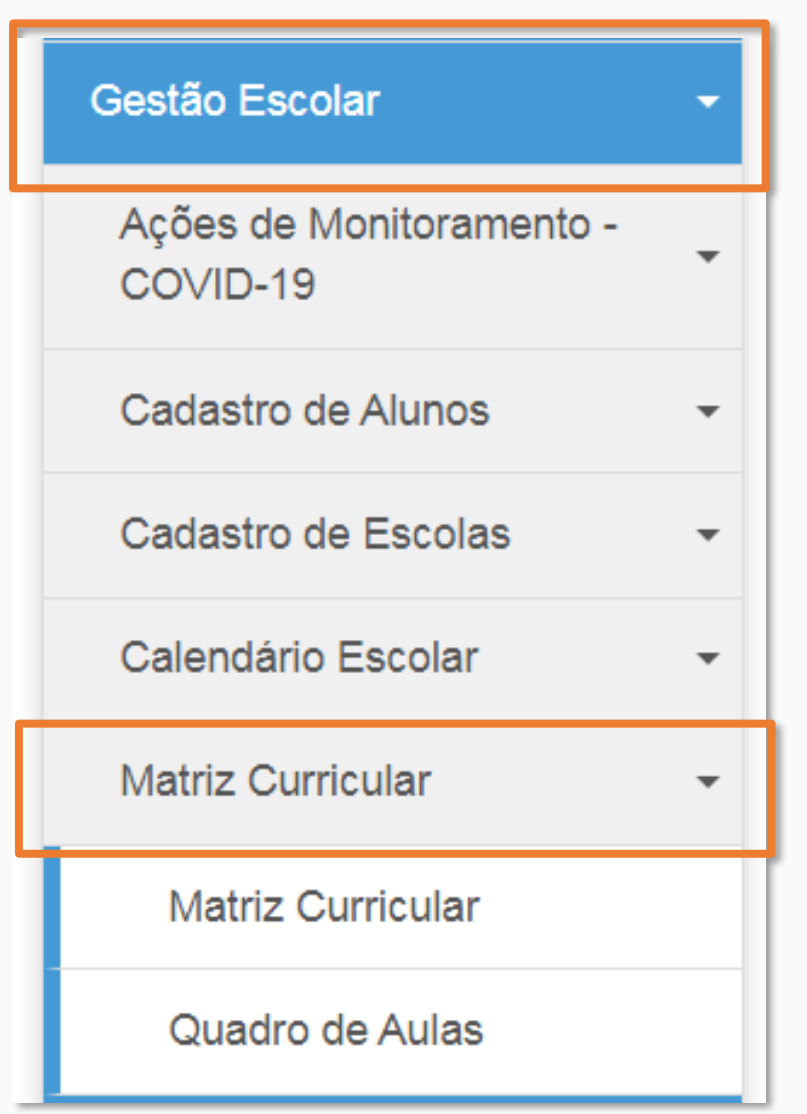

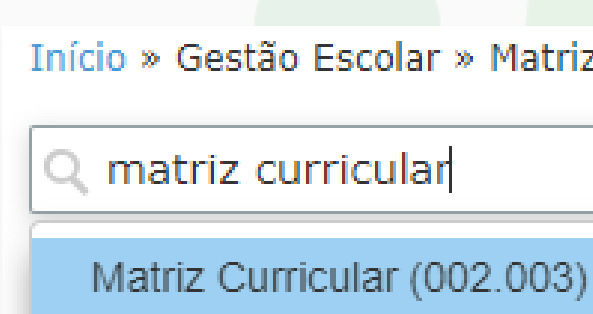

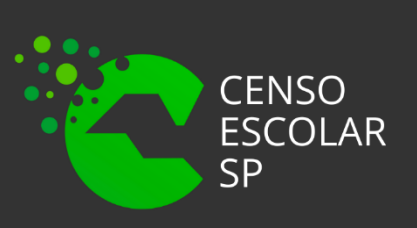

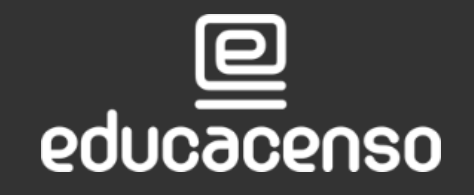

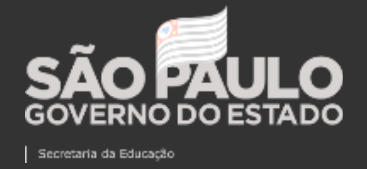

Início » Gestão Escolar » Matriz Curricular » Matriz Curricular

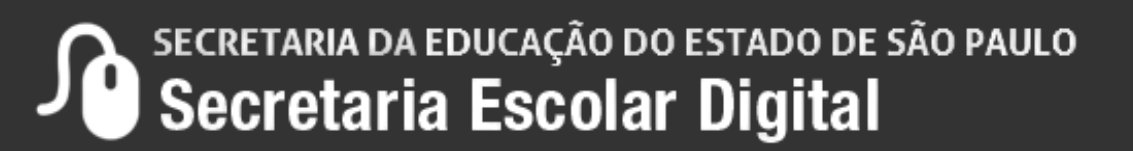

### Passo 2 - Selecione os filtros e clique em Pesquisar:

### **Matriz Curricular**

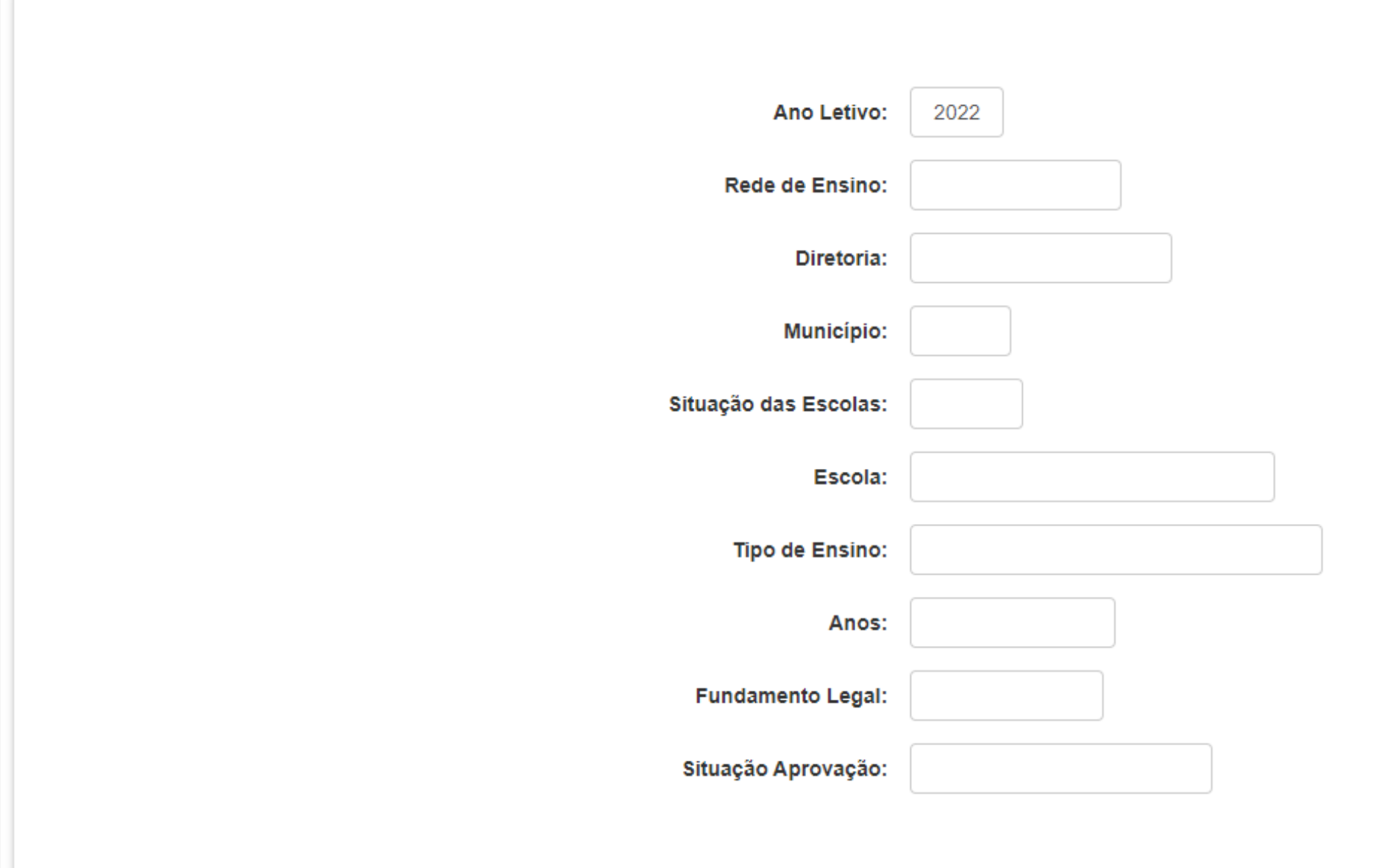

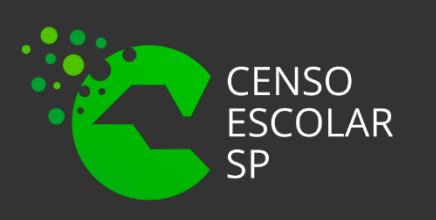

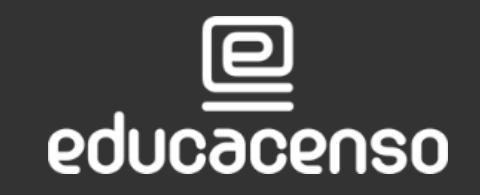

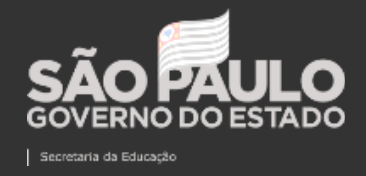

Copiar Matriz Ano Anterior

+ Cadastrar Matriz Curricular

Q Pesquisar

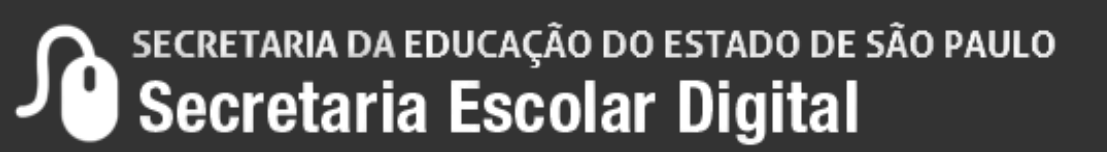

# Passo 3 - Selecione a Matriz com status de Ratificada clicando no lápis.

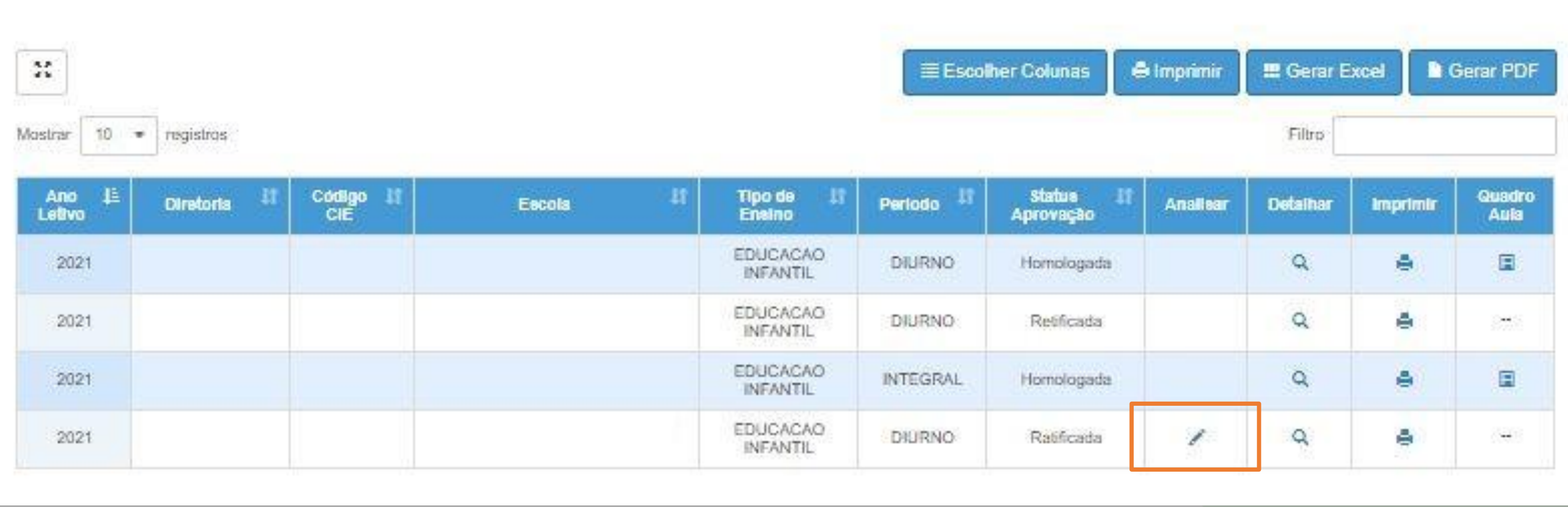

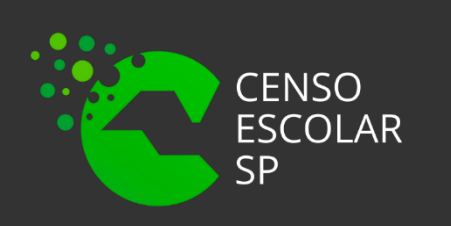

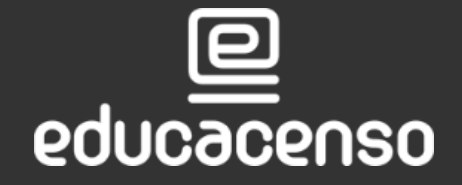

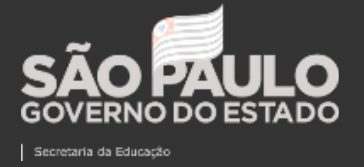

SECRETARIA DA EDUCAÇÃO DO ESTADO DE SÃO PAULO

30

**Passo 4 –** Selecione a situação. A matriz pode ser homologada ou não homologada. Caso a matriz seja rejeitada, o preenchimento do campo Justificativa será obrigatório. Clique em Salvar para gravar as alterações.

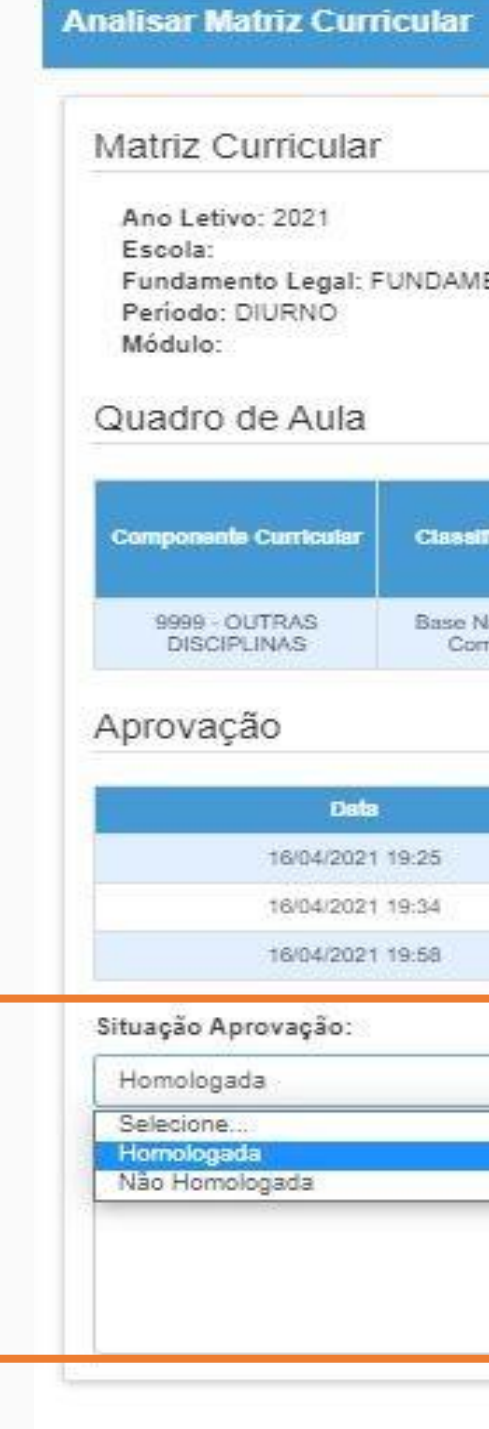

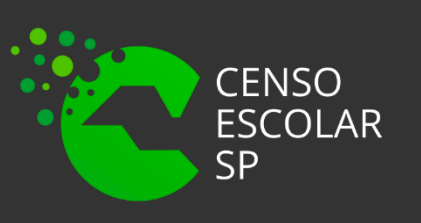

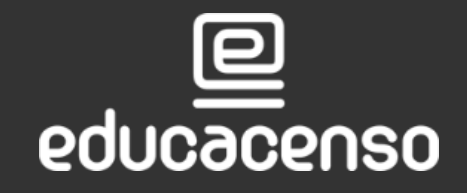

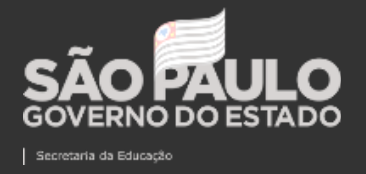

Diretoria: Tipo de Ensino: EDUCACAO INFANTIL Fundamento Legal: FUNDAMENTO LEGAL - EDUCACAO INFANTIL Carga Horaria:

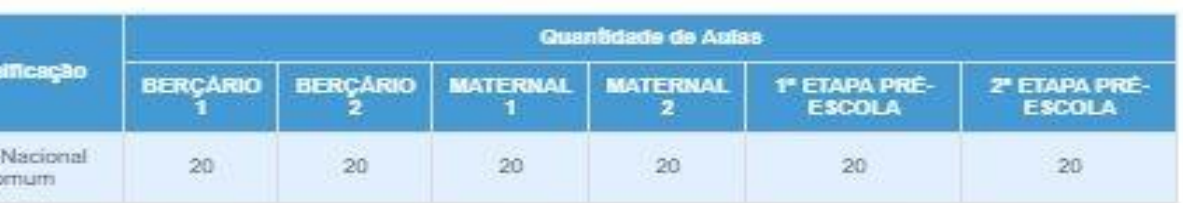

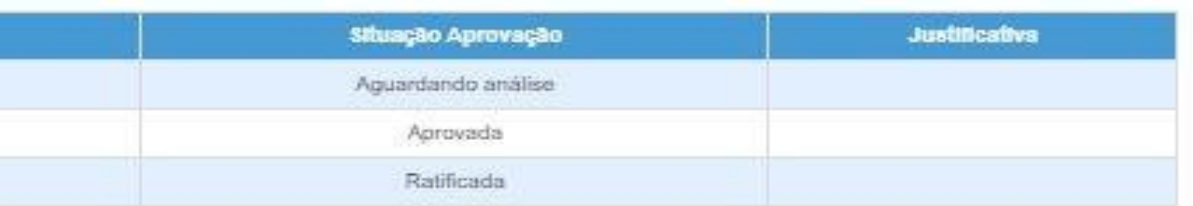

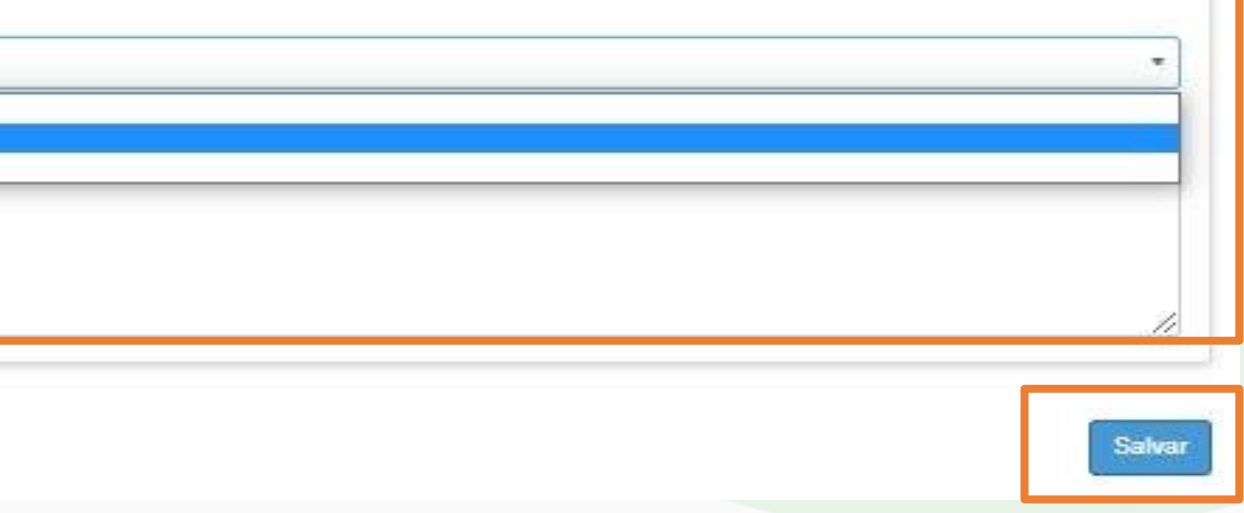

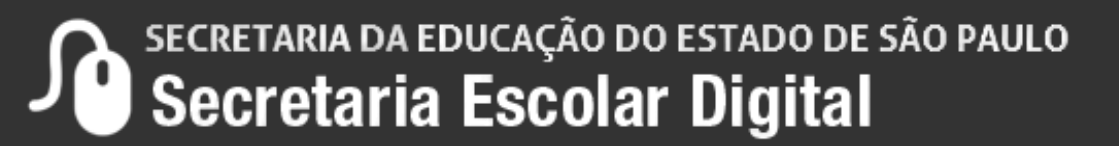

### **Passo 5 –** Aparecerá a mensagem abaixo. Clique em Continuar para gerar o quadro de aulas.

### Atenção!

Ao confirmar a homologação da Matriz Curricular será gerado o Quadro de Aula para todas as turmas que atendam aos parâmetros informados.

### **Matriz Curricular**

Matriz Curricular homologada com sucesso!

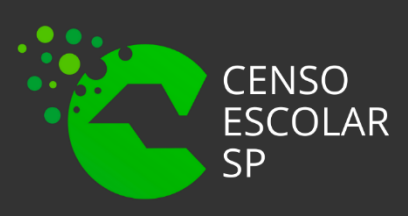

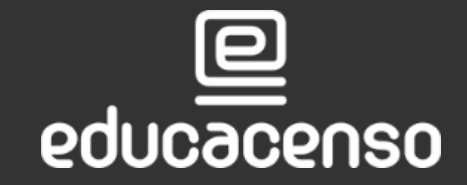

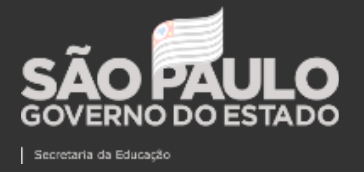

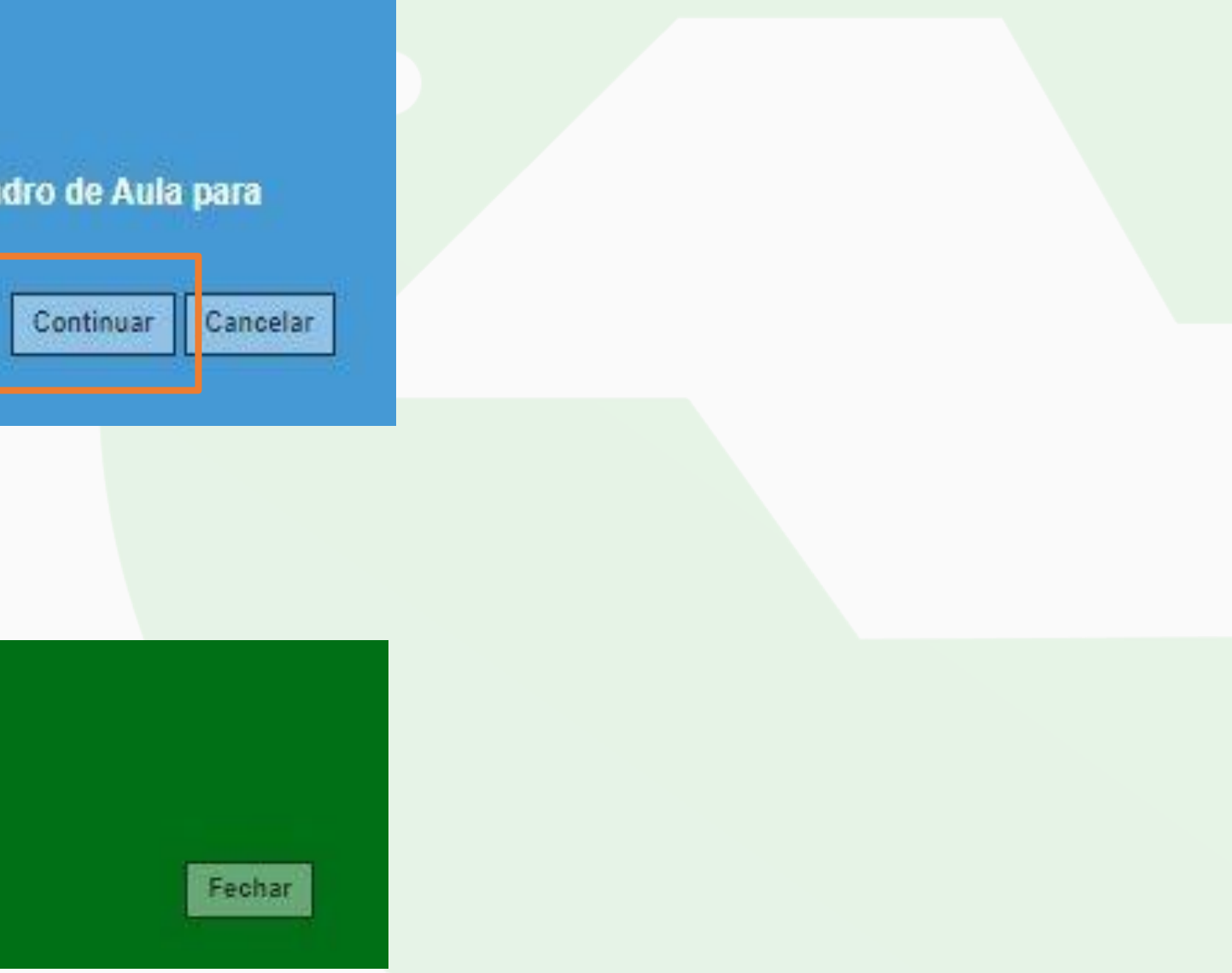

SECRETARIA DA EDUCAÇÃO DO ESTADO DE SÃO PAULO

# **CONSULTAR MATRIZ**

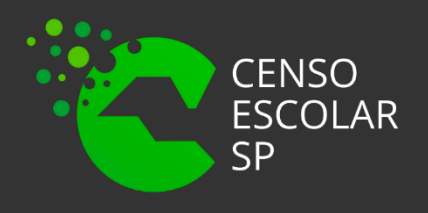

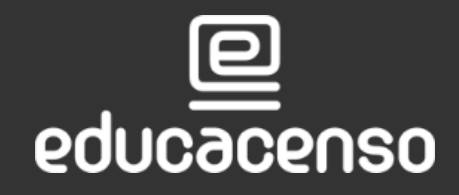

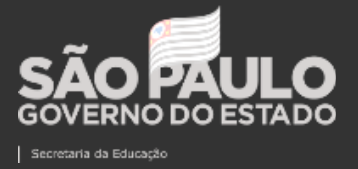

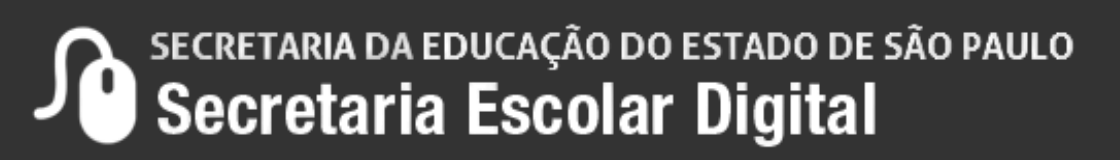

**Passo 1 –** Acesse o menu Gestão Escolar, depois selecione o submenu Matriz Curricular, por fim clique em Matriz Curricular. Ou se preferir digite "Matriz Curricular" no acesso rápido.

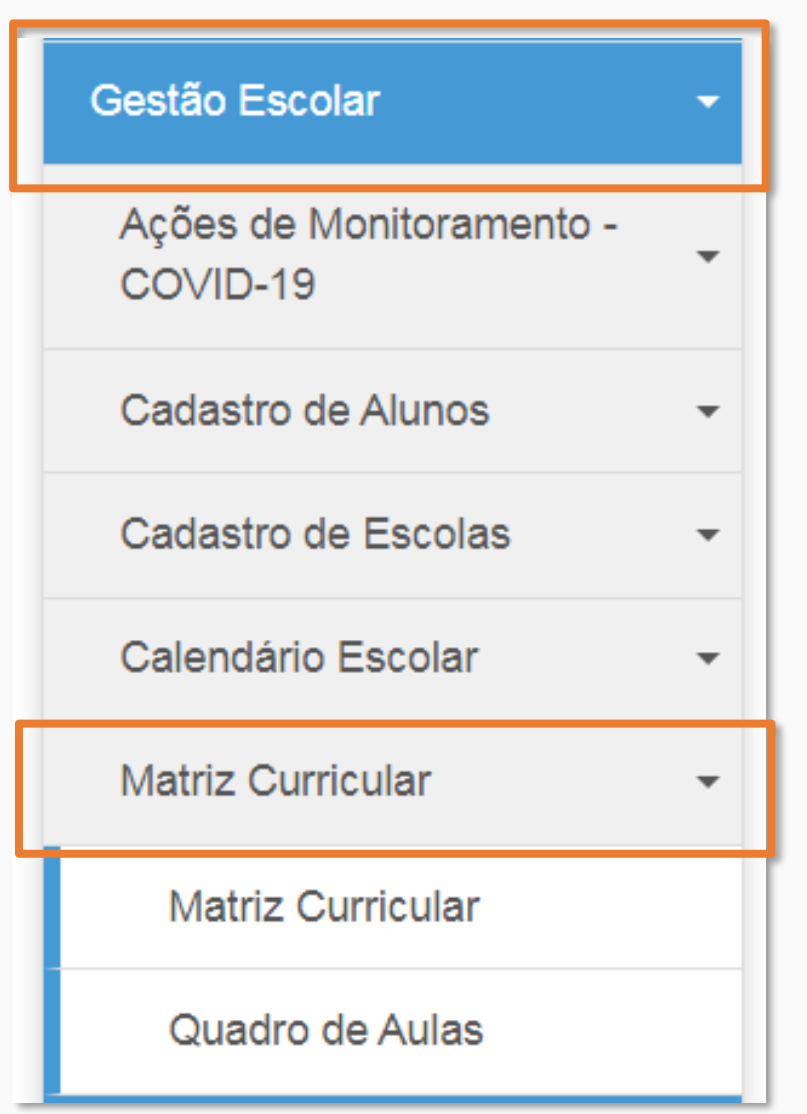

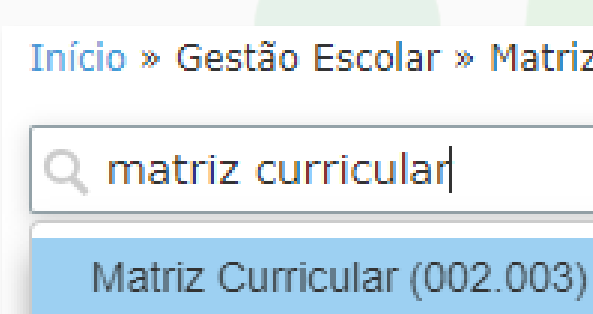

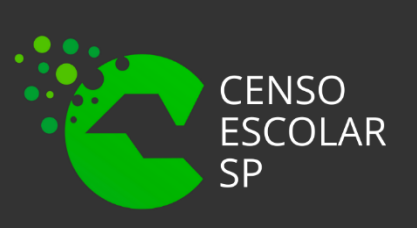

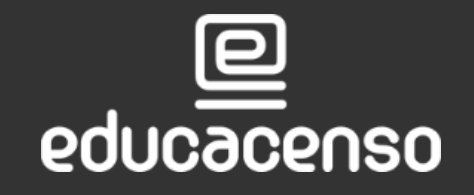

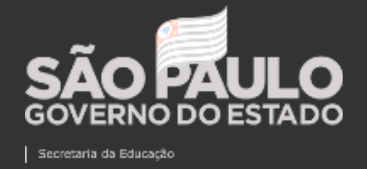

Início » Gestão Escolar » Matriz Curricular » Matriz Curricular

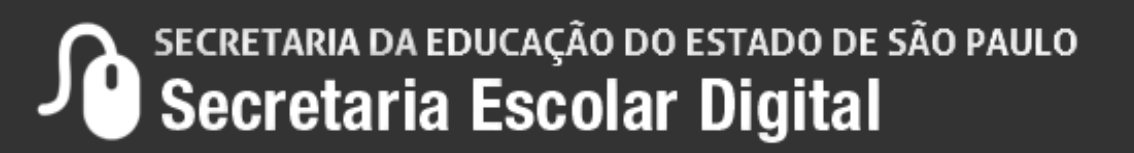

### **Passo 2 –** Preencha os filtros e clique em pesquisar.

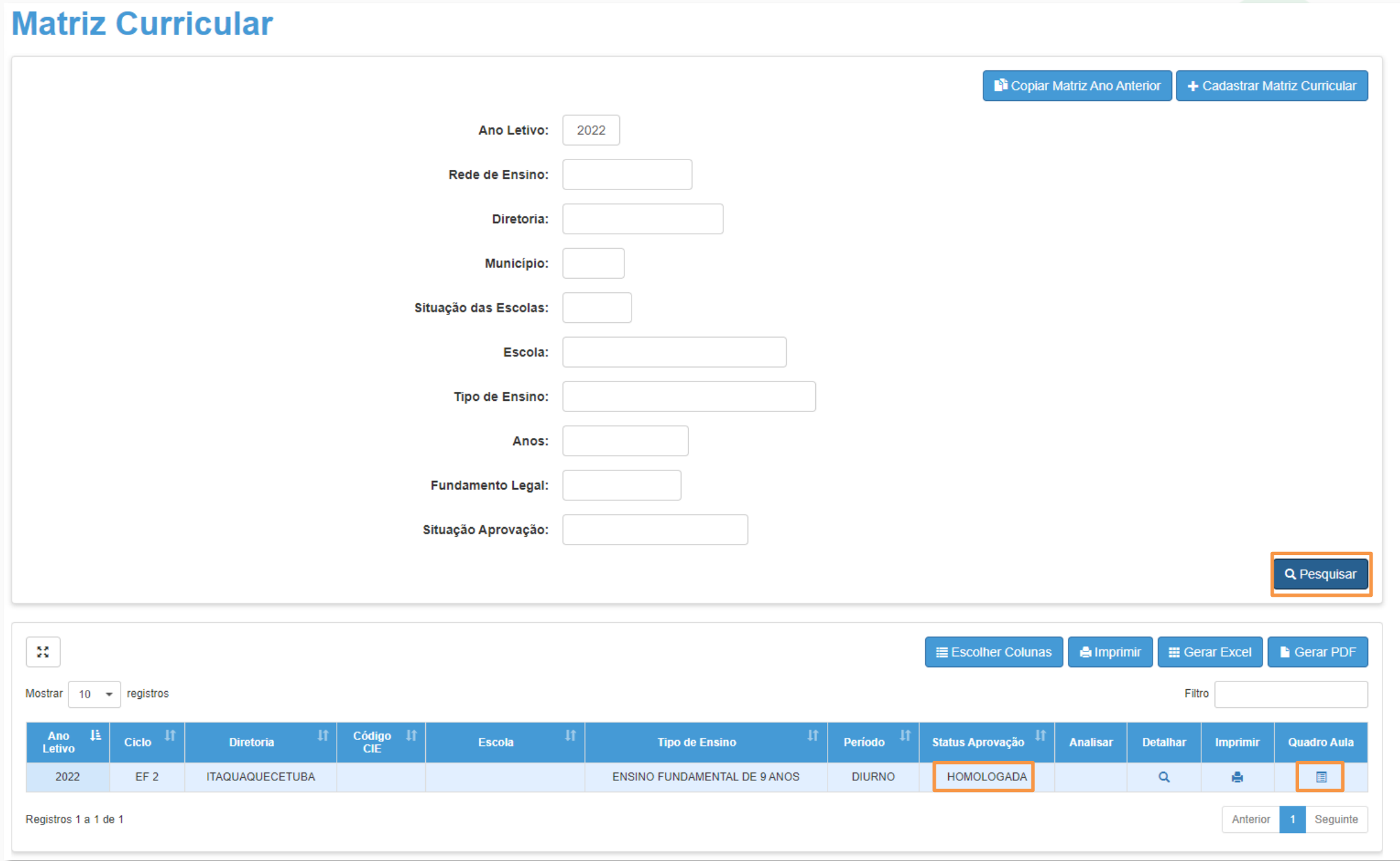

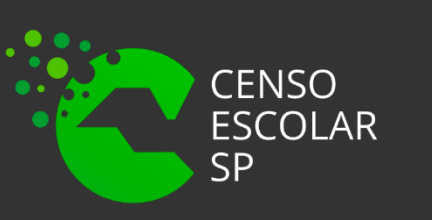

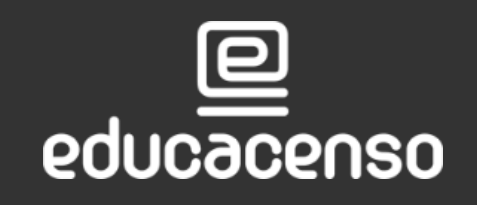

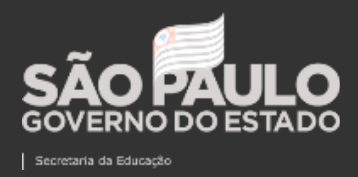

### **Importante:**

Caso seja cadastrada/homologada uma nova matriz com o mesmo tipo de ensino e período, a matriz homologada terá o status alterado para "substituída" e passará a valer a última matriz cadastrada/homologada. Veja na imagem ao lado.

O quadro de aulas é gerado após o cadastro/homologação.

# **QUADRO DE AULAS**

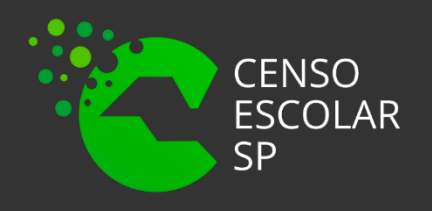

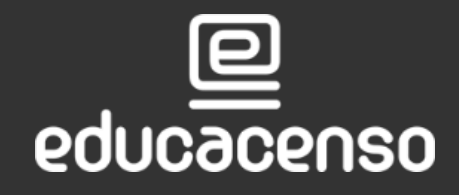

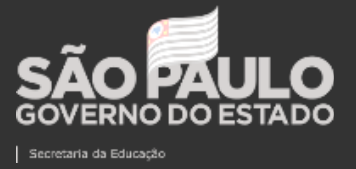

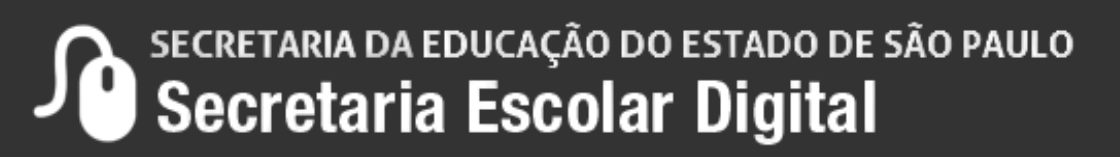

**Passo 1 –** Acesse o menu Gestão Escolar, depois selecione o submenu Matriz Curricular, por fim clique em Quadro de Aulas. Ou se preferir digite "Quadro de Aulas" no acesso rápido.

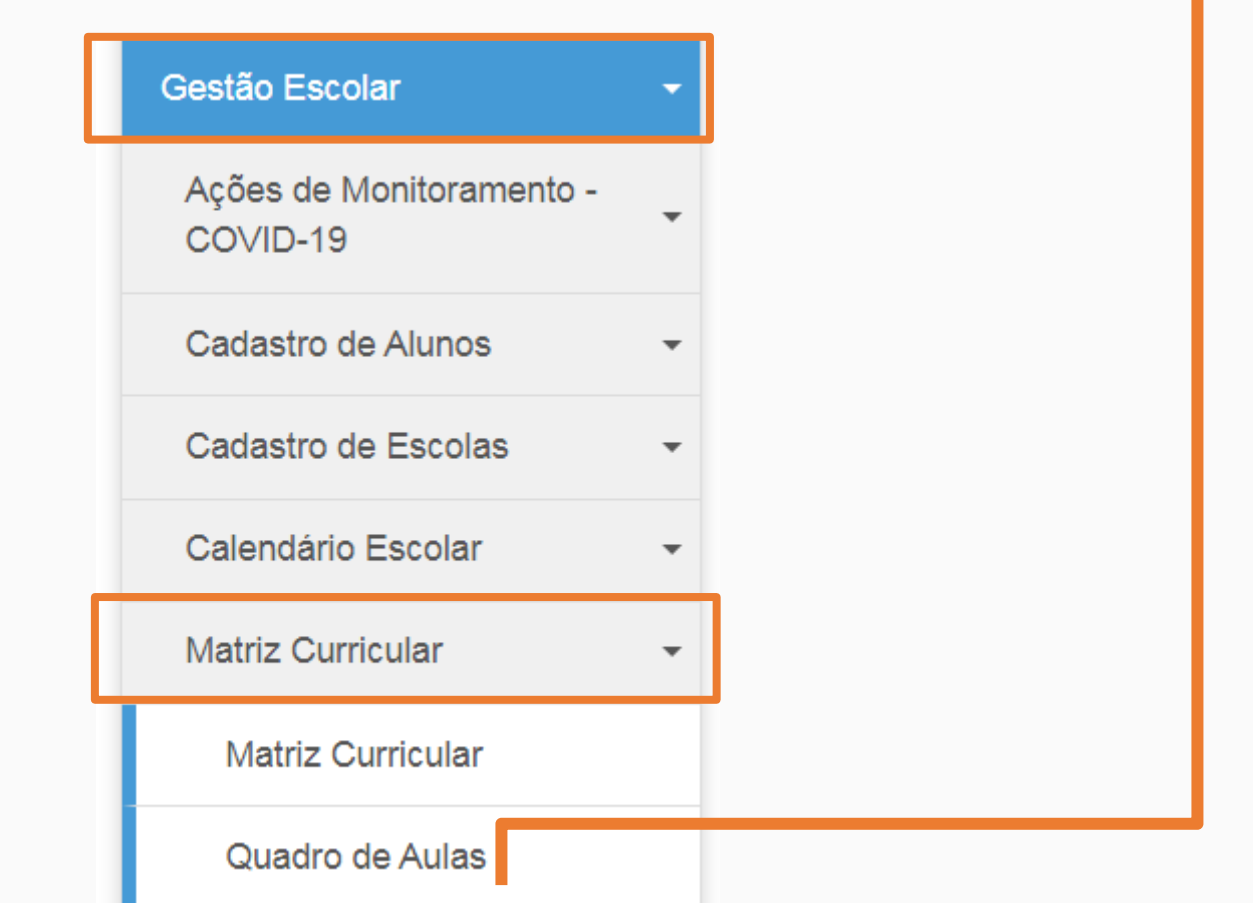

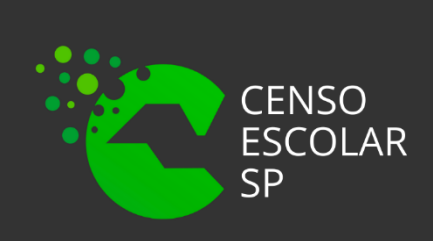

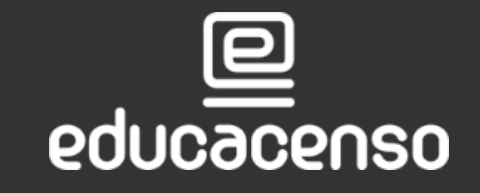

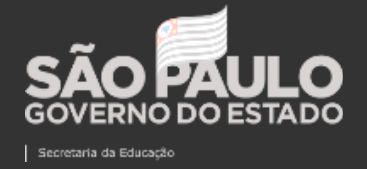

SECRETARIA DA EDUCAÇÃO DO ESTADO DE SÃO PAULO Secretaria Escolar Digital

**Passo 2 –** Preencha os filtros e clique em pesquisar. Observe que após o cadastro, a matriz foi homologada automaticamente.

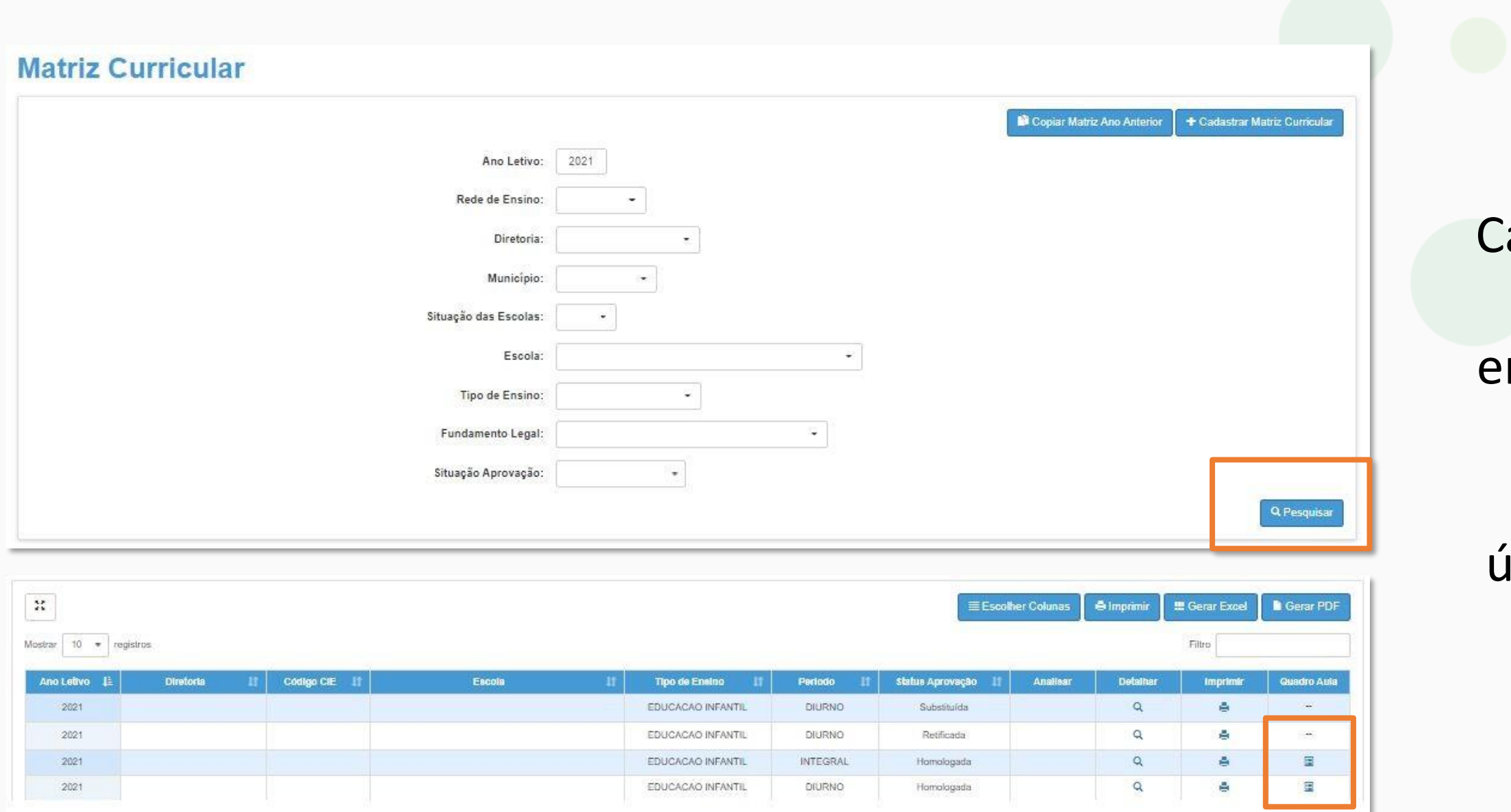

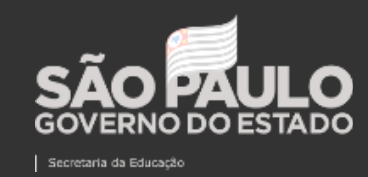

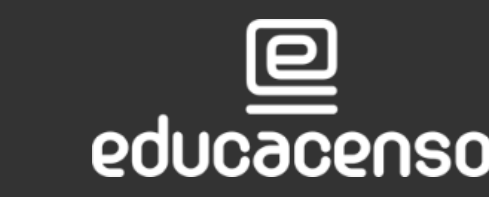

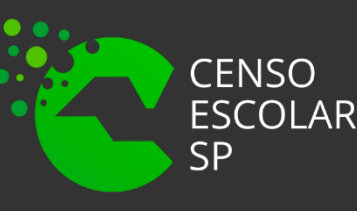

### **Importante**:

aso seja cadastrada/homologada uma nova matriz com o mesmo tipo de nsino e período, a matriz homologada terá o status alterado para "substituída" e passará a valer a Itima matriz cadastrada/homologada. Veja na imagem abaixo.

O quadro de aulas é gerado após o cadastro/homologação.

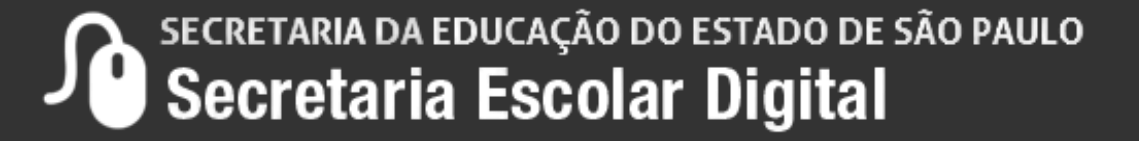

O quadro de aulas será baixado em extensão PDF.

# SECRETARIA DA EDUCAÇÃO DO ESTADO DE SÃO PAULO U Secretaria Escolar Digital

# Relatório do Quadro de Aulas

Ano Letivo: 2021 Diretoria: Escola:

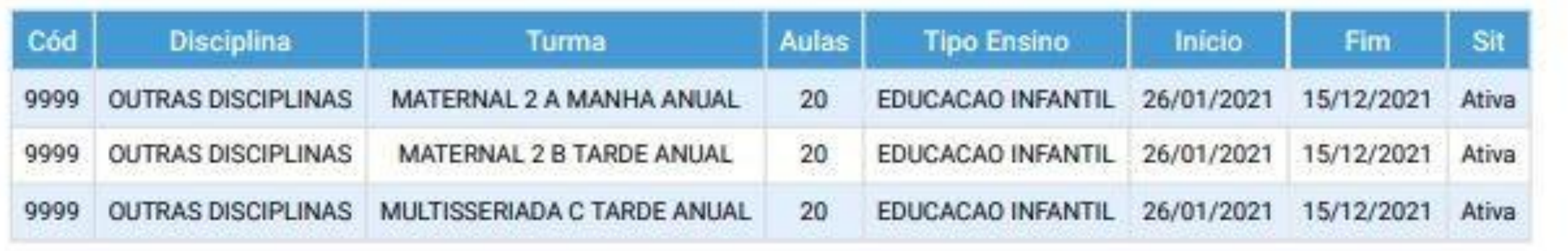

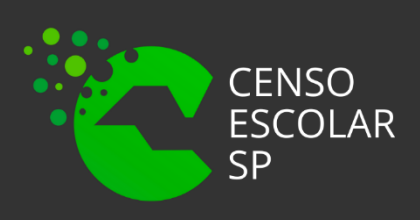

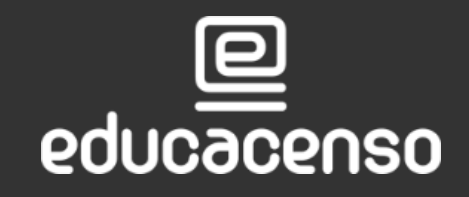

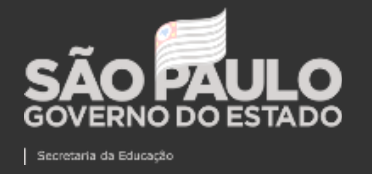

SECRETARIA DA EDUCAÇÃO DO ESTADO DE SÃO PAULO

### \*Outra forma de acesso

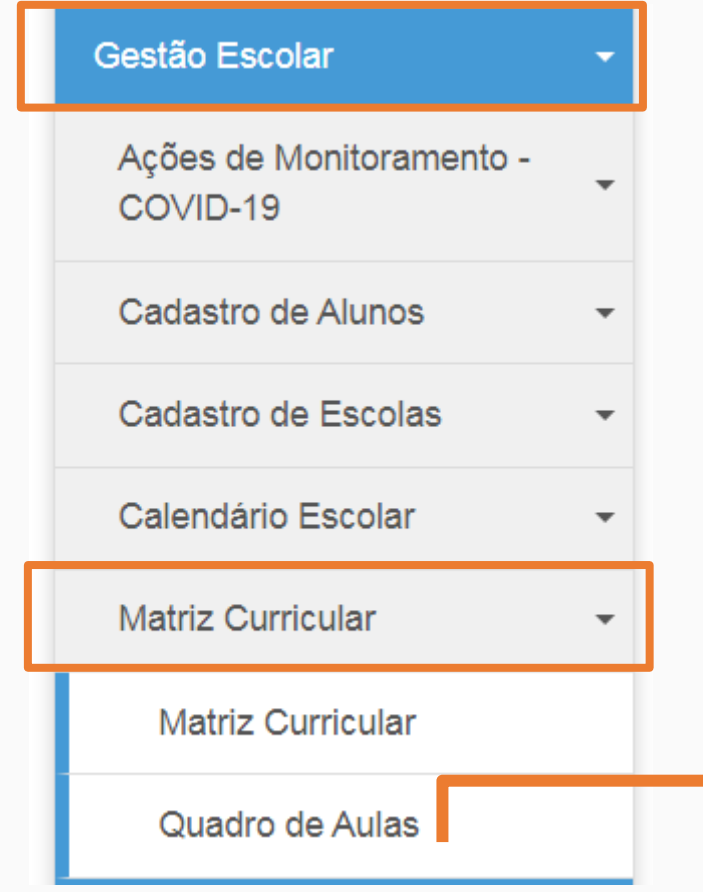

Acesse o menu Gestão Escolar, depois selecione o acesso rápido.

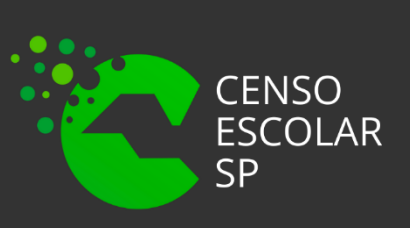

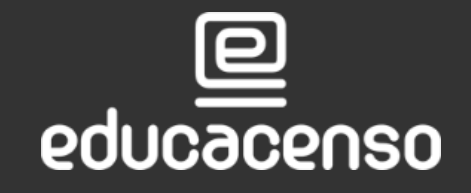

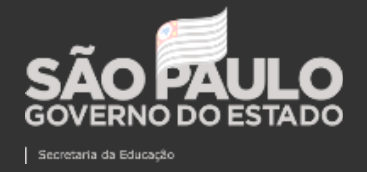

# submenu Matriz Curricular, por fim clique em Matriz Curricular. Ou se preferir digite "Matriz Curricular" no

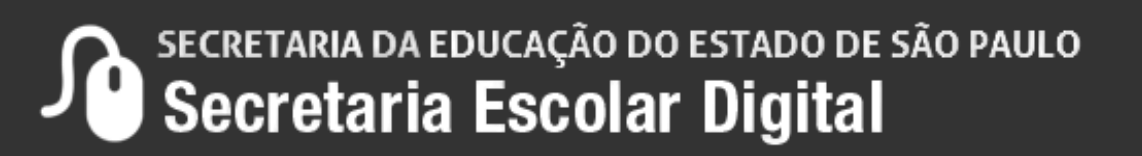

Selecione os filtros e depois clique em Gerar Relatório.

### **Relatório de Quadro Aula**

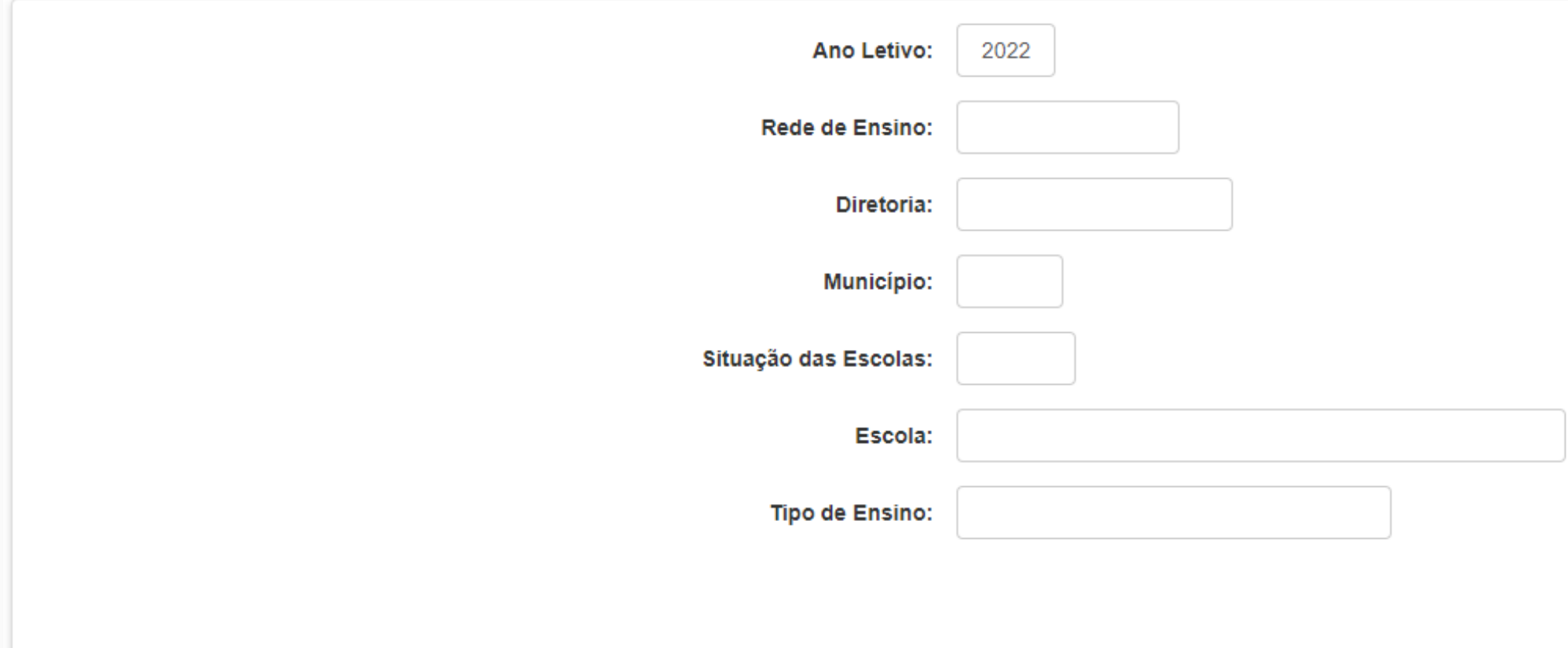

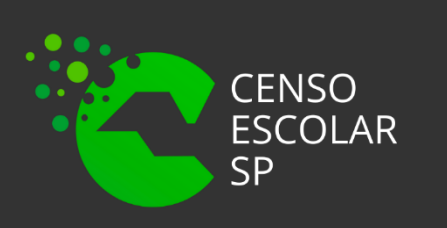

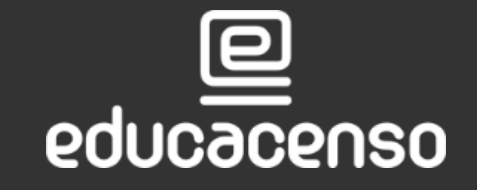

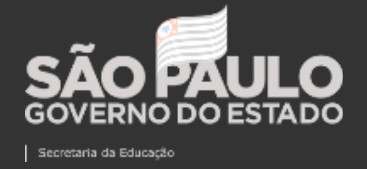

Gerar Relatório

SECRETARIA DA EDUCAÇÃO DO ESTADO DE SÃO PAULO

O quadro de aulas será baixado em extensão PDF.

# SECRETARIA DA EDUCAÇÃO DO ESTADO DE SÃO PAULO Secretaria Escolar Digital

# Relatório do Quadro de Aulas

### **Importante:**

SECRETARIA DA EDUCAÇÃO DO ESTADO DE SÃO PAULO Secretaria Escolar Digital

O Quadro de Aulas será gerado para as turmas do respectivo tipo de ensino/turno cadastradas no Sistema Cadastro de Alunos.

Ano Letivo: 2021 Diretoria: Escola:

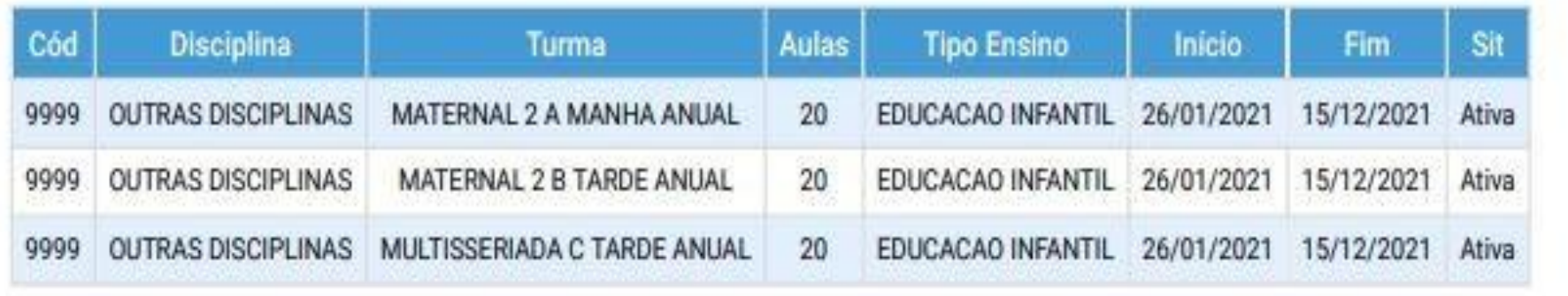

Caso sejam coletadas novas turmas do mesmo tipo de ensino, a geração do Quadro de Aulas será automática.

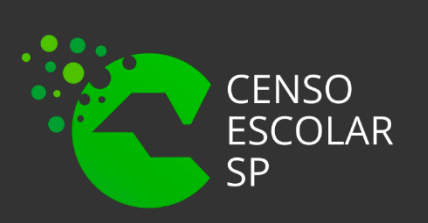

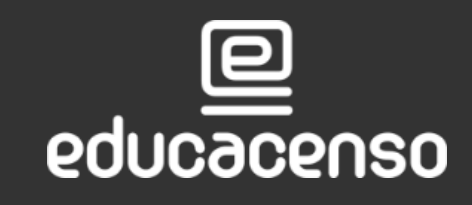

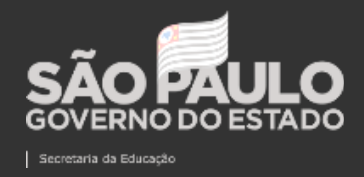

Em casos de dúvidas ou inconsistências sistêmicas, sugerimos que entre em contato com a sua Diretoria de Ensino, Secretaria Municipal ou registre uma ocorrência no nosso Portal de Atendimento, clicando no botão abaixo:

Assunto: CITEM – DEINF – Informação e Monitoramento

Categoria: CGAB – Governo Aberto e Censo Escolar

Subcategoria: Censo Escolar

Qualquer dúvida acesse o tutorial do portal de atendimento, clicando no botão abaixo:

**[Abrir uma Nova Ocorrência](https://atendimento.educacao.sp.gov.br/)**

[Acesse o Tutorial](https://drive.google.com/file/d/1x-oRm568UMBPiD6OlO7LQ58v_SvCKDY9/view)

educacenso

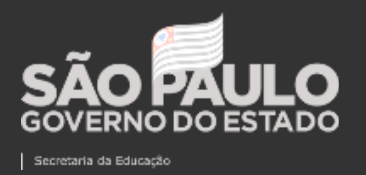

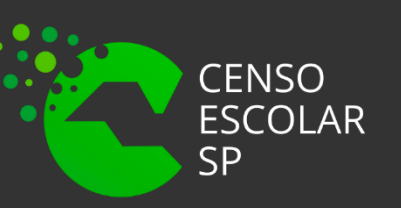

SECRETARIA DA EDUCAÇÃO DO ESTADO DE SÃO PAULO Secretaria Escolar Digital

# **OBRIGADO! A TODOS(AS)**

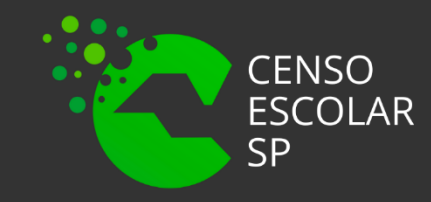

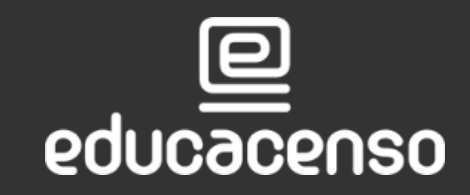

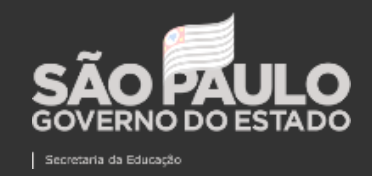

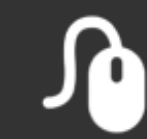

SECRETARIA DA EDUCAÇÃO DO ESTADO DE SÃO PAULO Secretaria Escolar Digital